# **FMV-DESKPOWER**

C/457, C/407, C/405

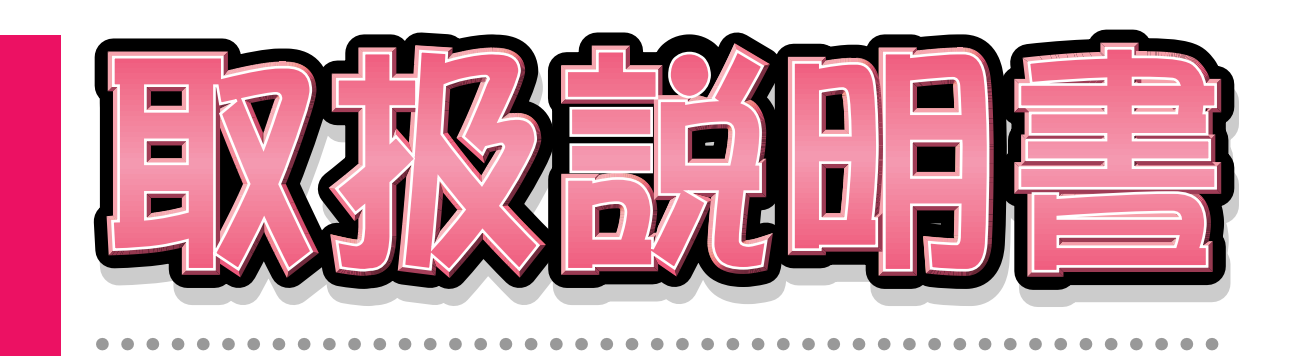

 $\overline{\mathbf{1}}$ 

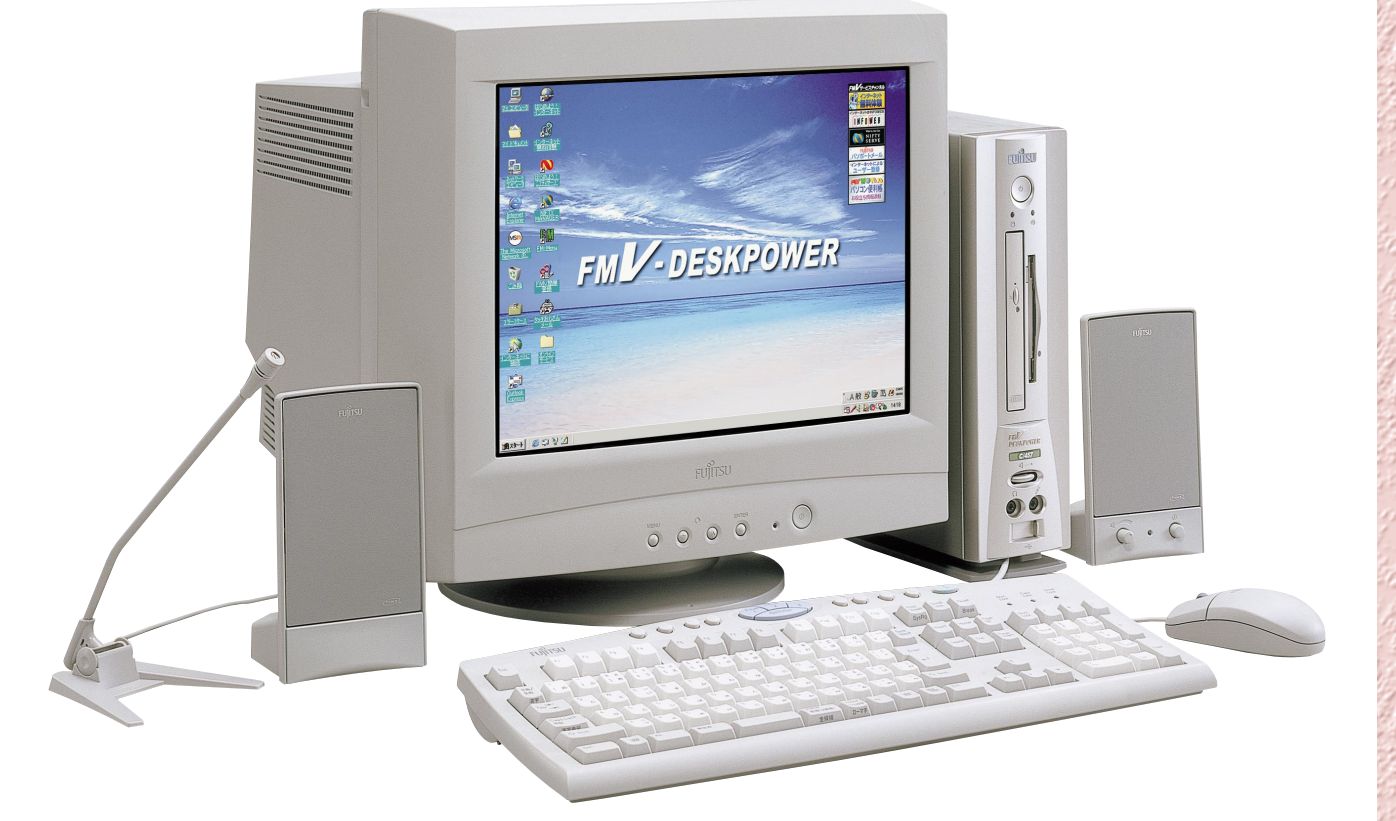

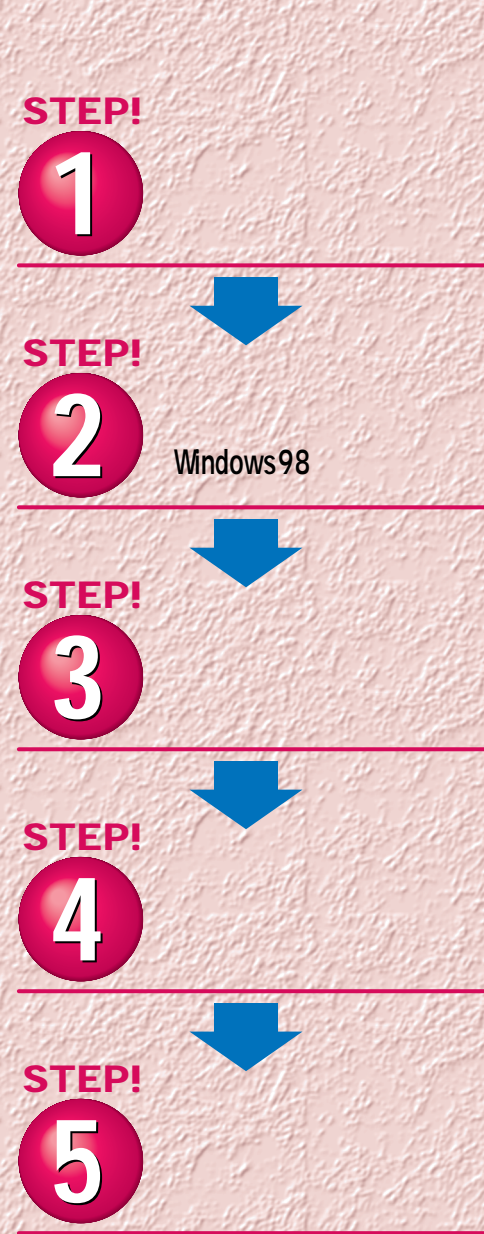

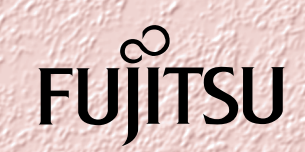

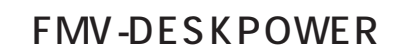

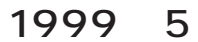

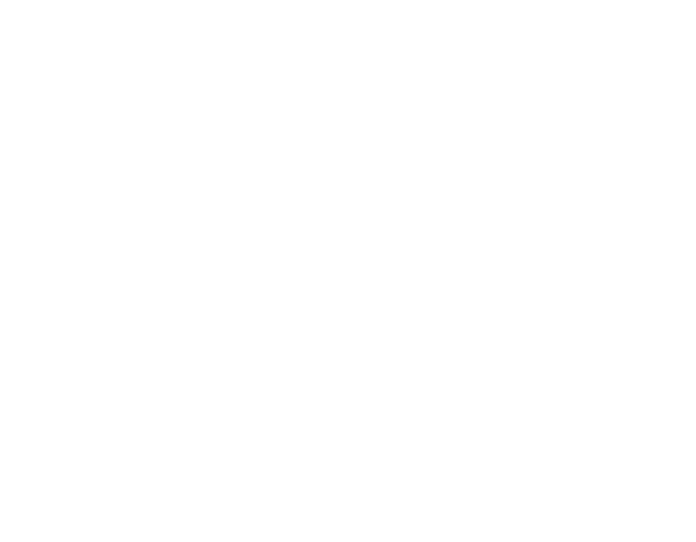

 $\sim$  1000  $\sim$  1000  $\sim$  1000  $\sim$  1000  $\sim$  1000  $\sim$  1000  $\sim$  1000  $\sim$  1000  $\sim$  1000  $\sim$  1000  $\sim$  1000  $\sim$  1000  $\sim$  1000  $\sim$  1000  $\sim$  1000  $\sim$  1000  $\sim$  1000  $\sim$  1000  $\sim$  1000  $\sim$  1000  $\sim$  1000  $\sim$  1000

**4.複製**  $2\qquad\qquad$  3

 $(2)$ **5.第三者への譲渡**

**6.改造等 7. 壁紙の使用条件** FMV-DESKPOWER **8.アフターサービス(保証の範囲)**  $(1)$  $(2)$ いただいた日から90日以内に限り、お申し出をいただければ当該不一致の修正に関し

 $\mathcal{A}$  $(3)$  $\frac{4}{\sqrt{2}}$  $1$  2

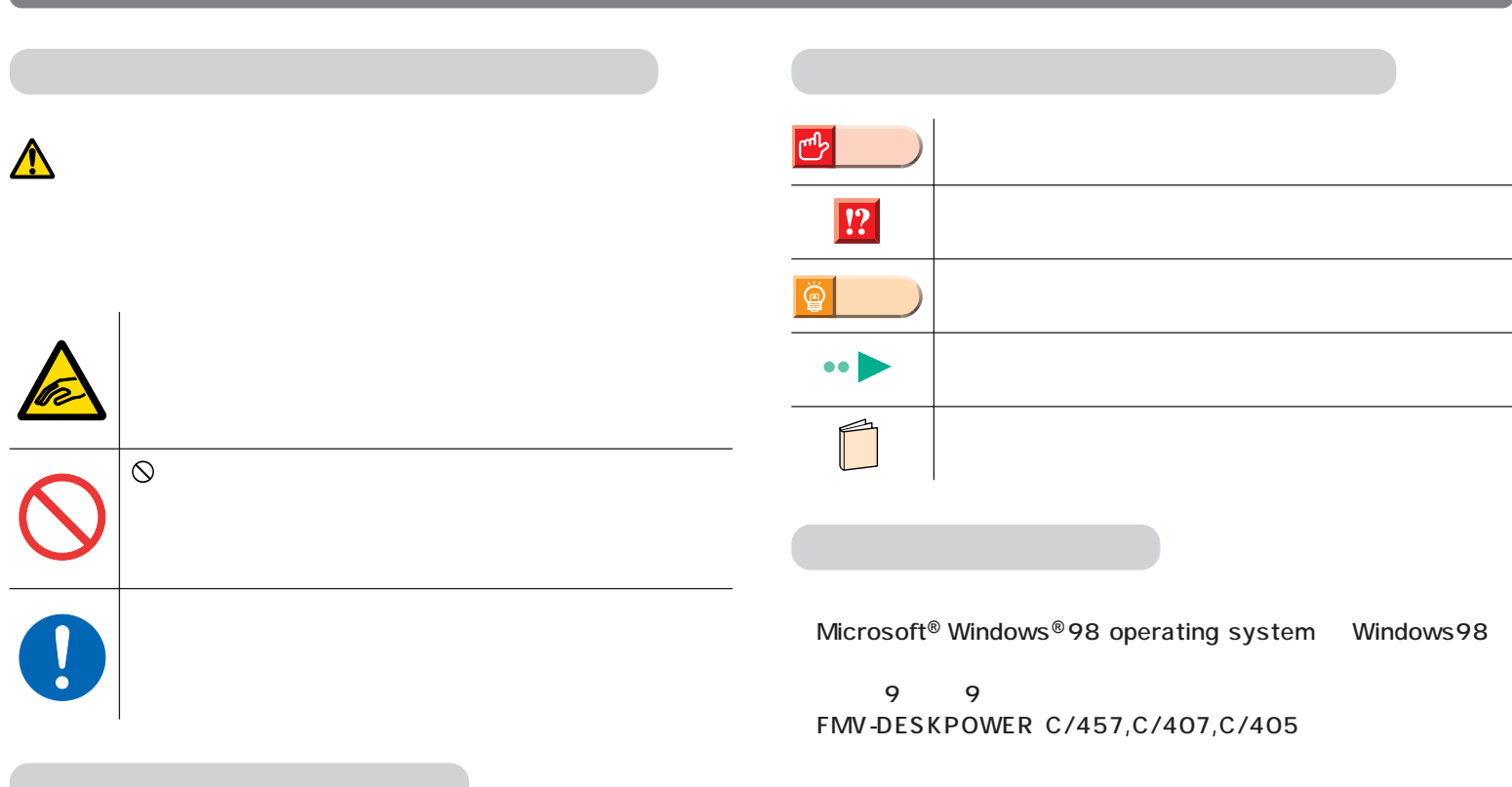

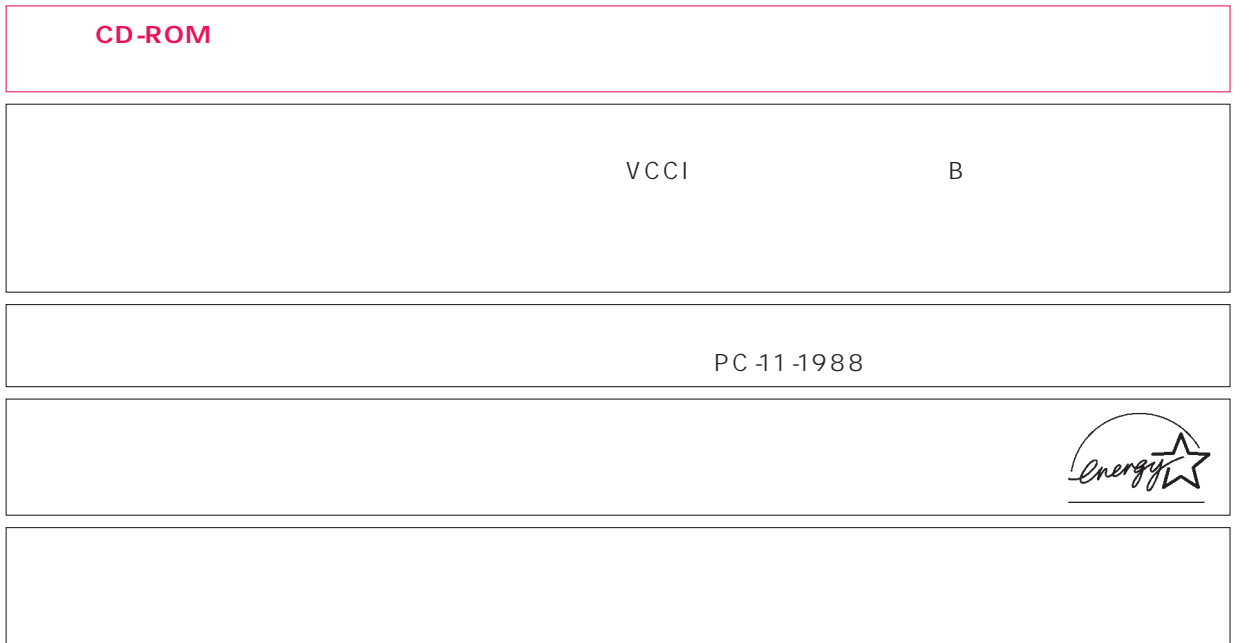

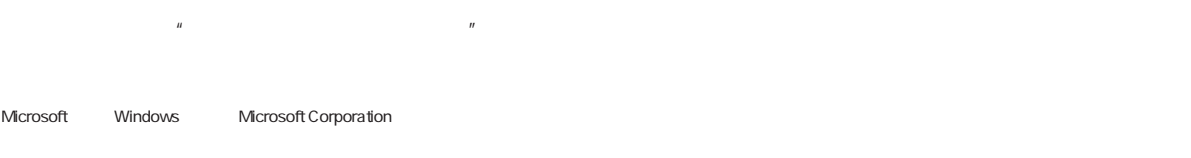

All Rights Reserved,Copyright©富士通株式会社 1999 画面の使用に際して米国Microsoft Corporationの許諾を得ています。

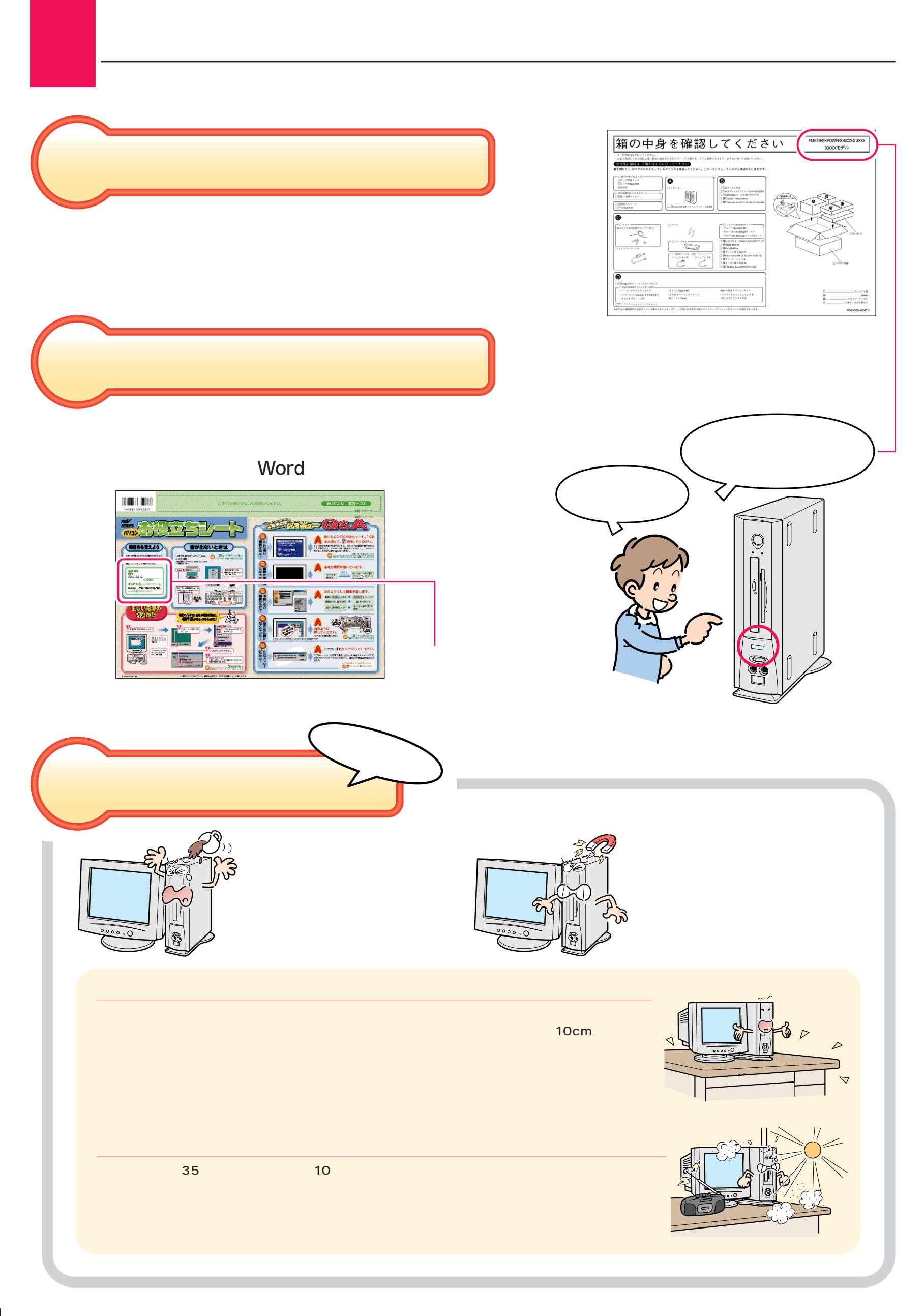

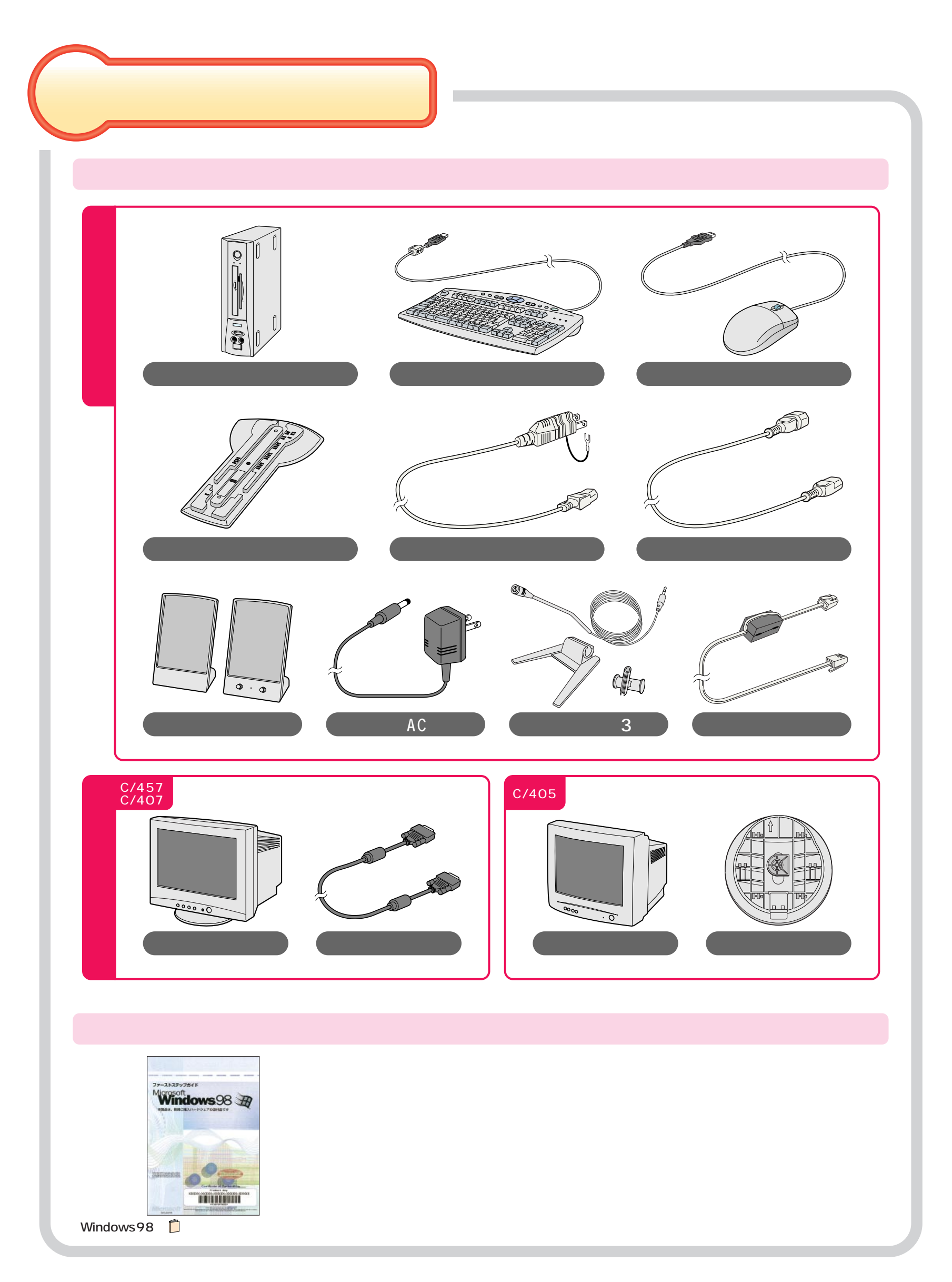

<span id="page-5-0"></span>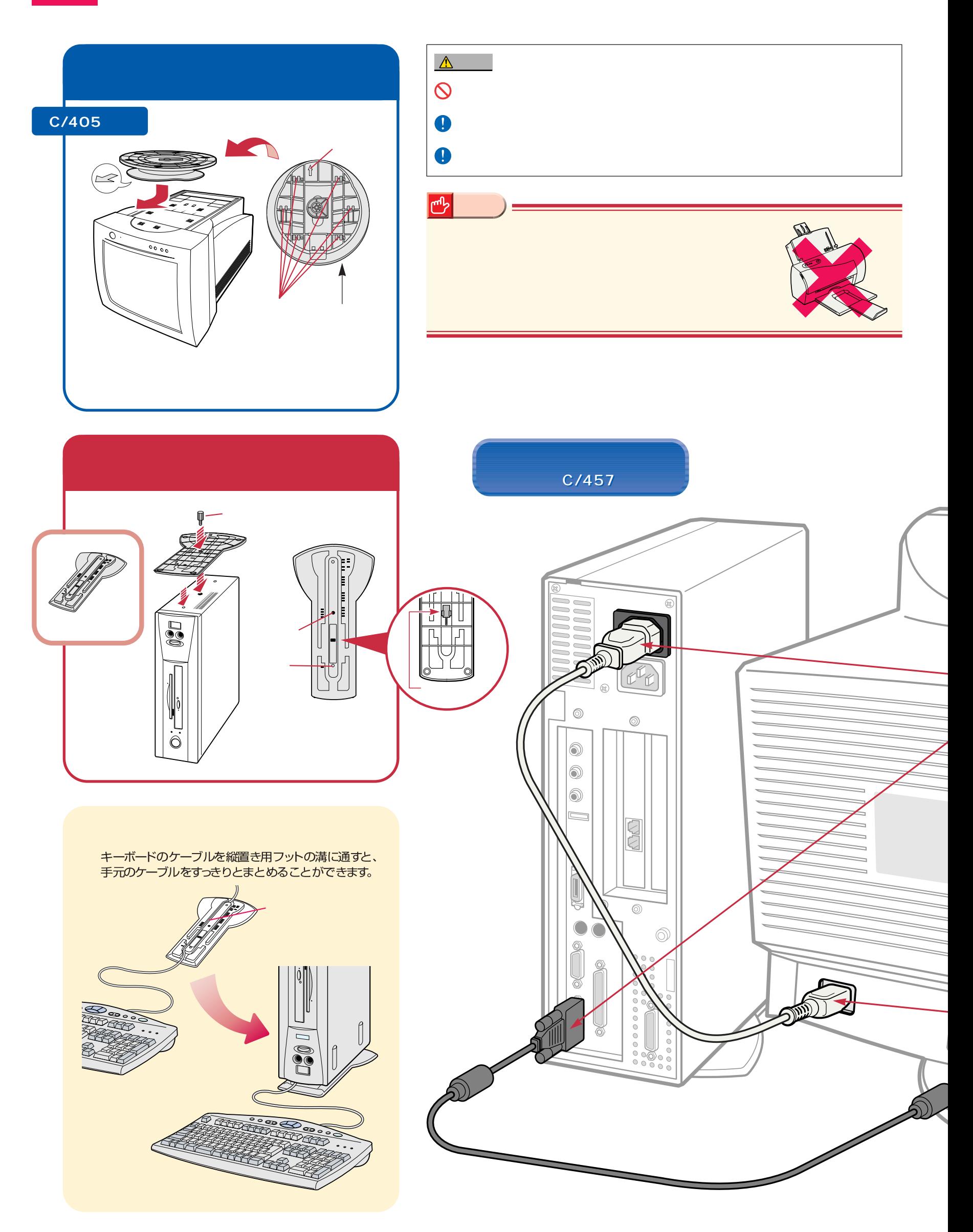

接続する

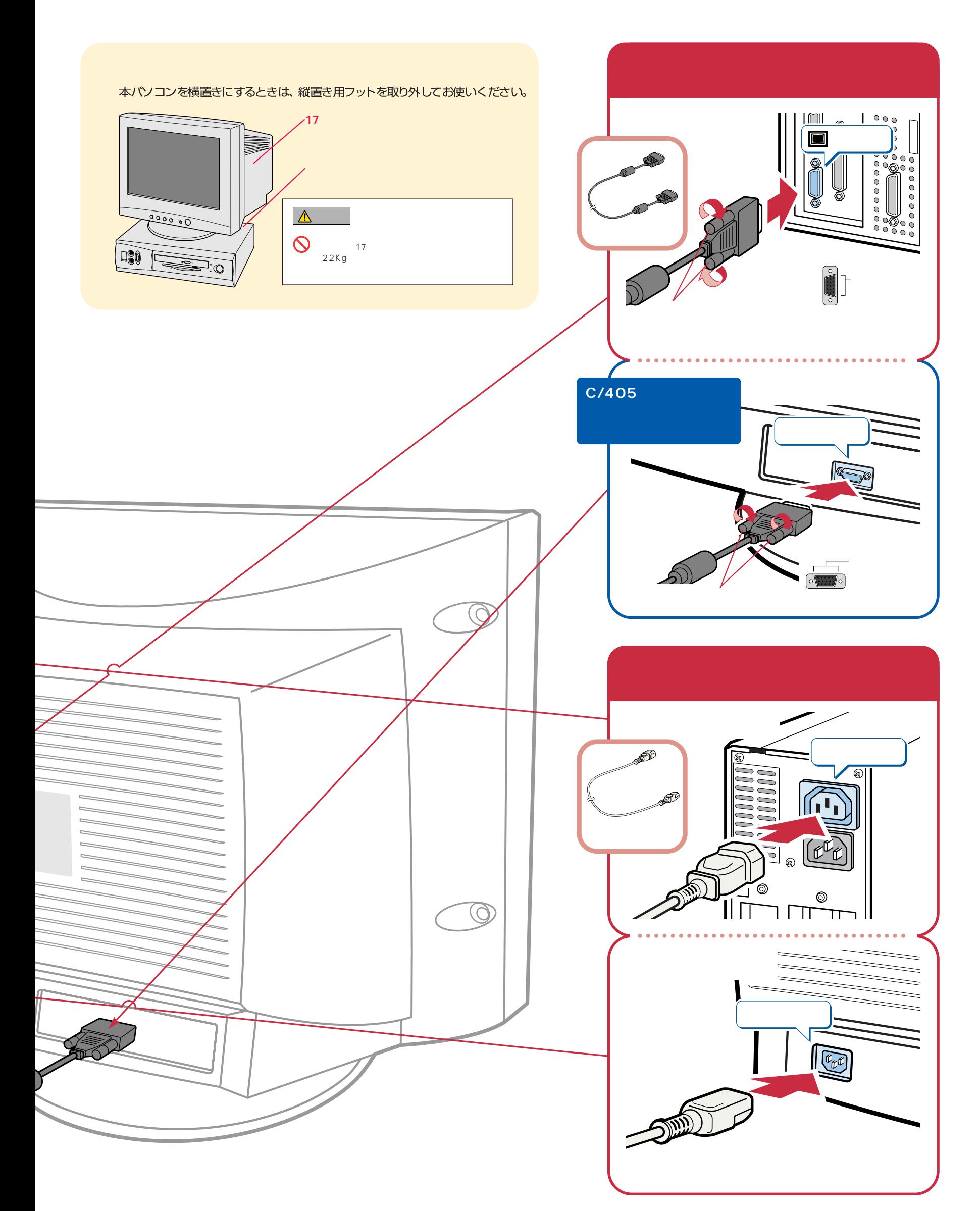

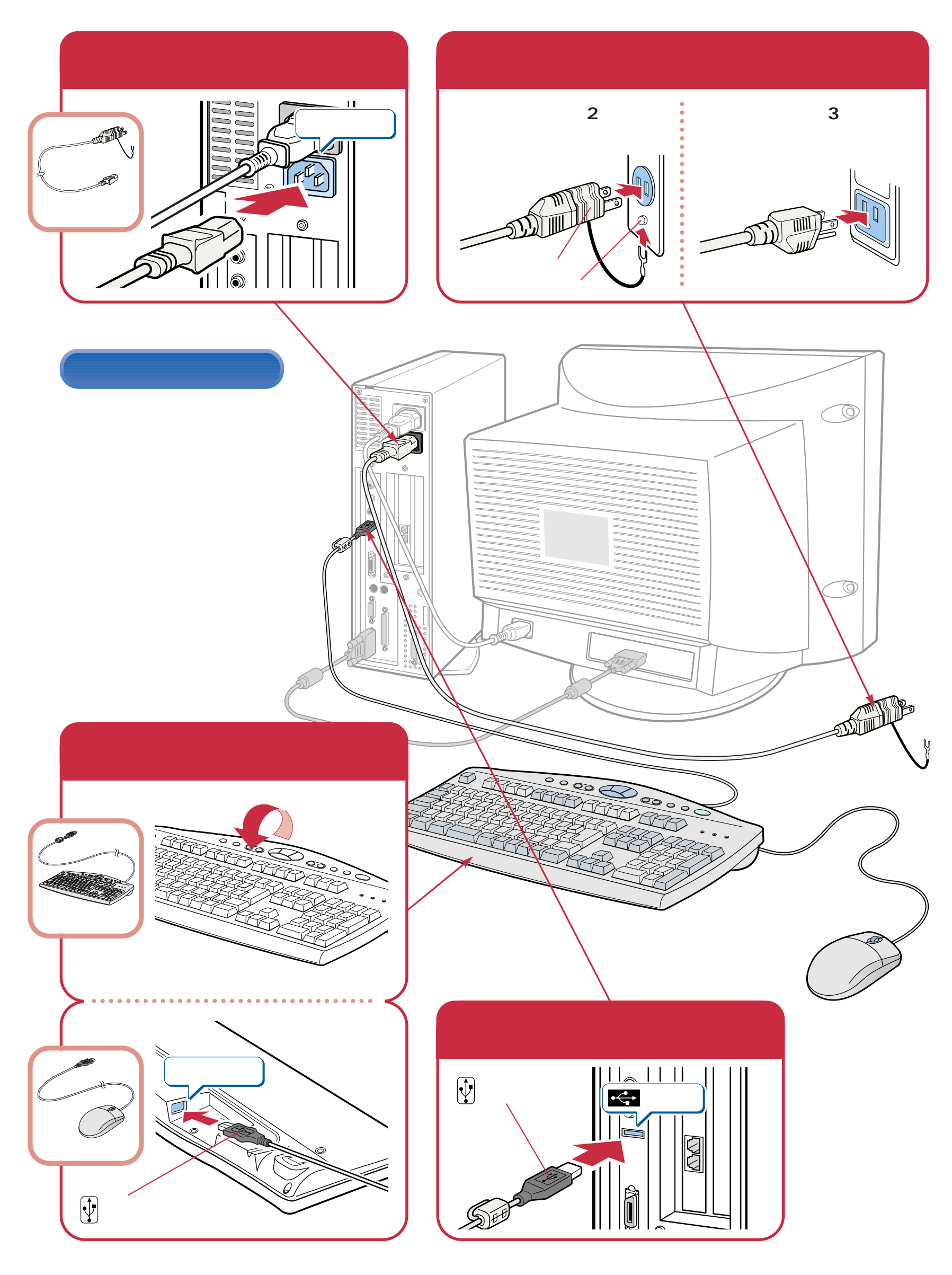

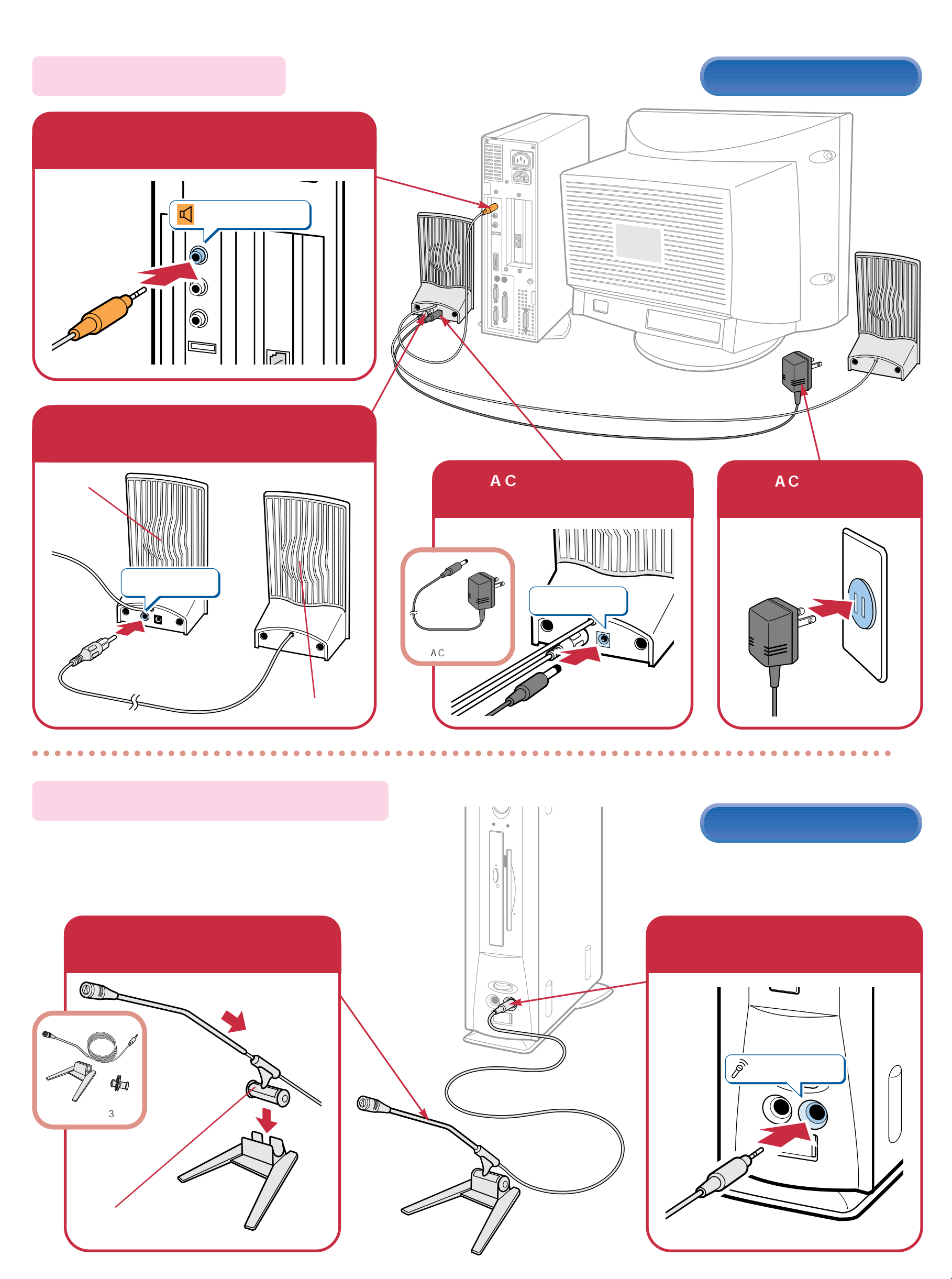

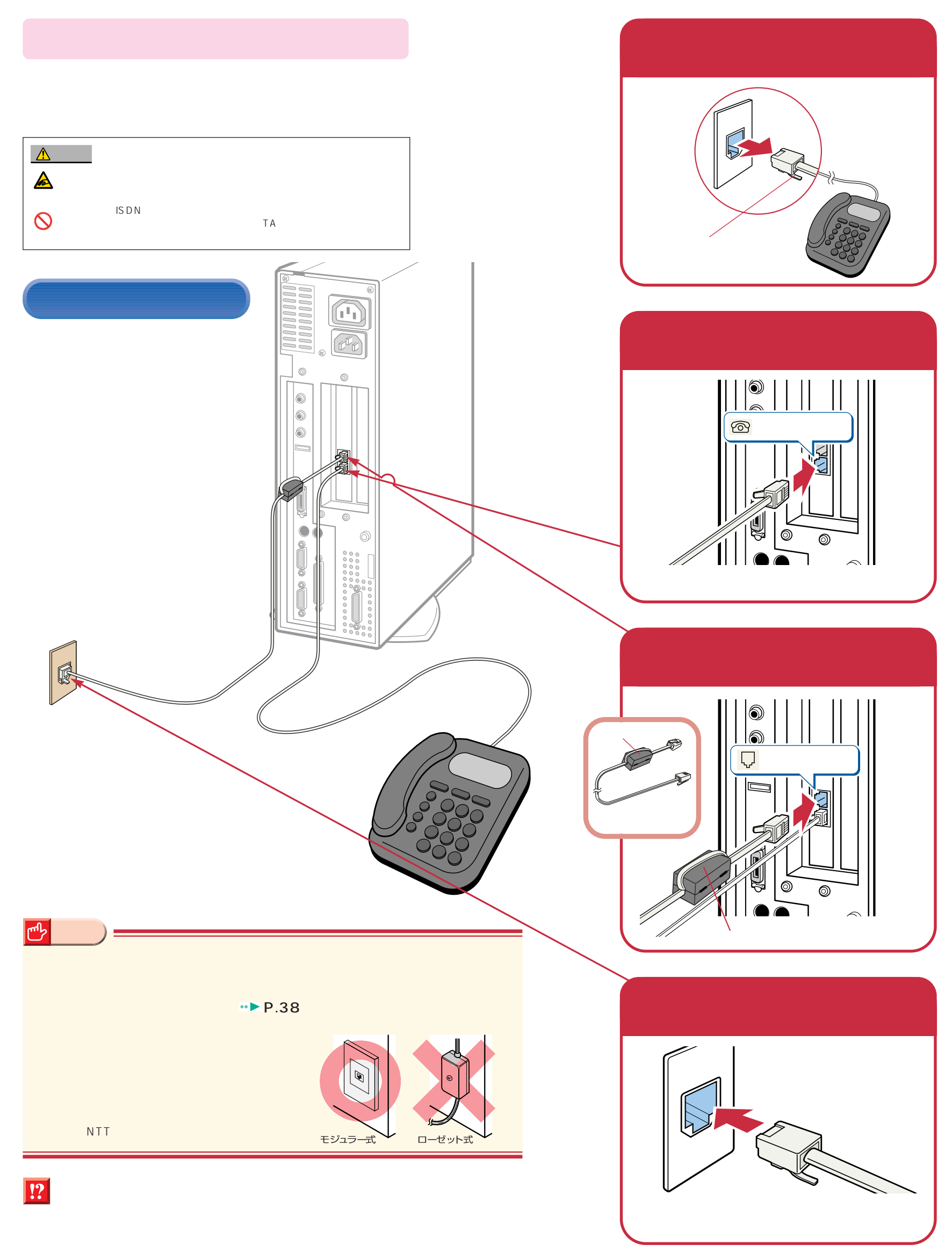

### **Windows98**

### Windows98

ケーブルが奥までしっかりと差し込まれているか、念のためもう一度お確かめください。

<span id="page-10-0"></span>こ<u>ては、初めては、初めては、</u><br>1回には、初めて電源を入れるときに、

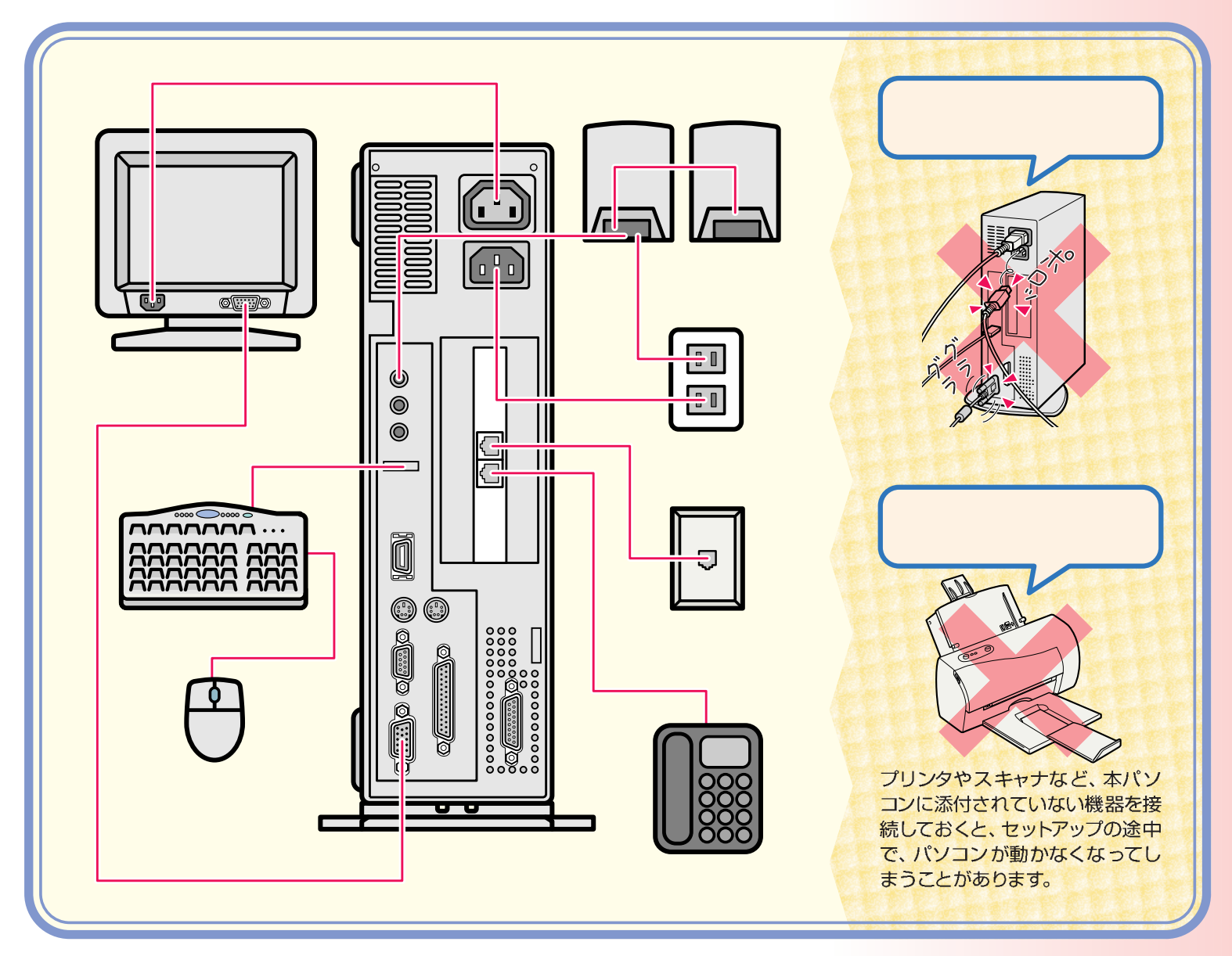

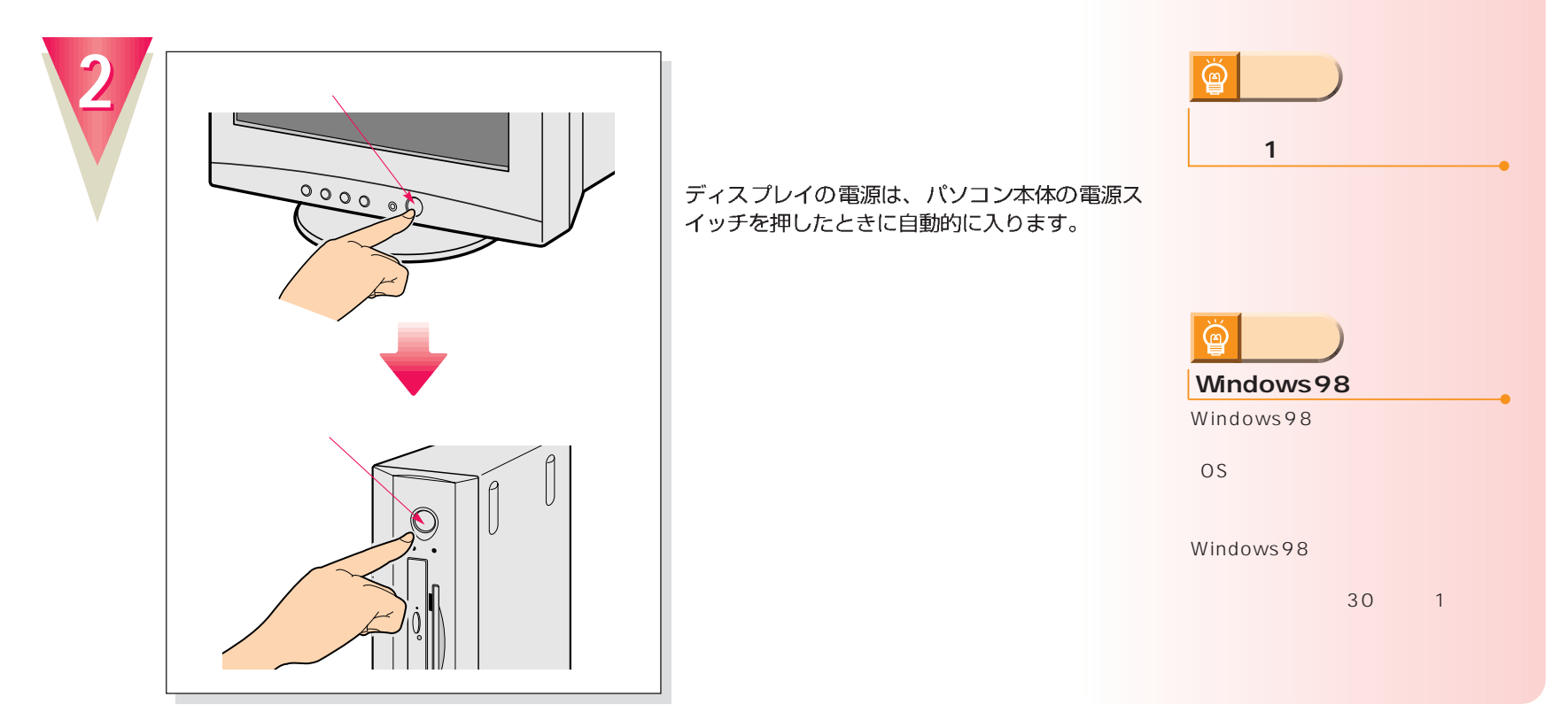

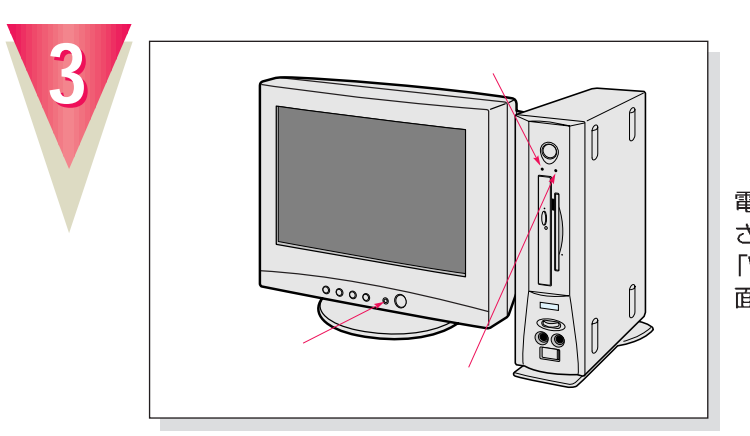

### !?

 $\overline{4}$ 

 $4$ 

電源が入ると、画面にさまざまな文字などが表示 されます。そのまましばらくお待ちください。 「Windowsのセットアップをする前に」という画 面が表示されたら、次の手順に進みます。

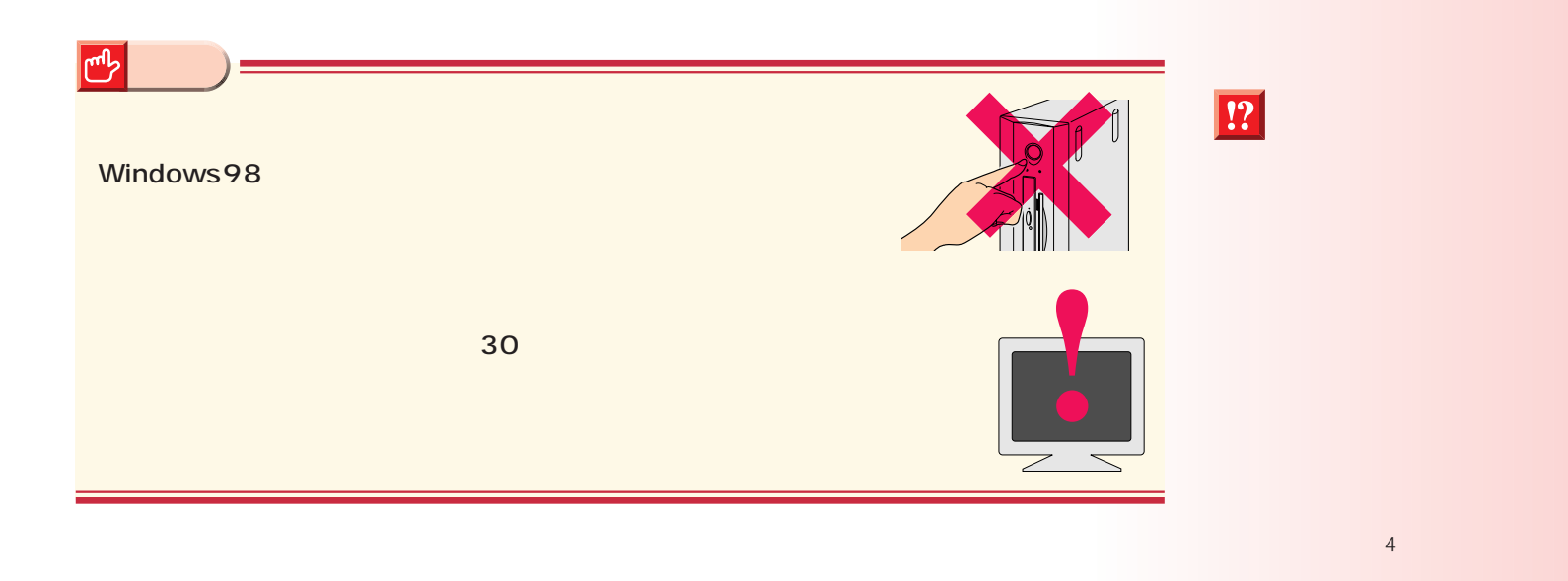

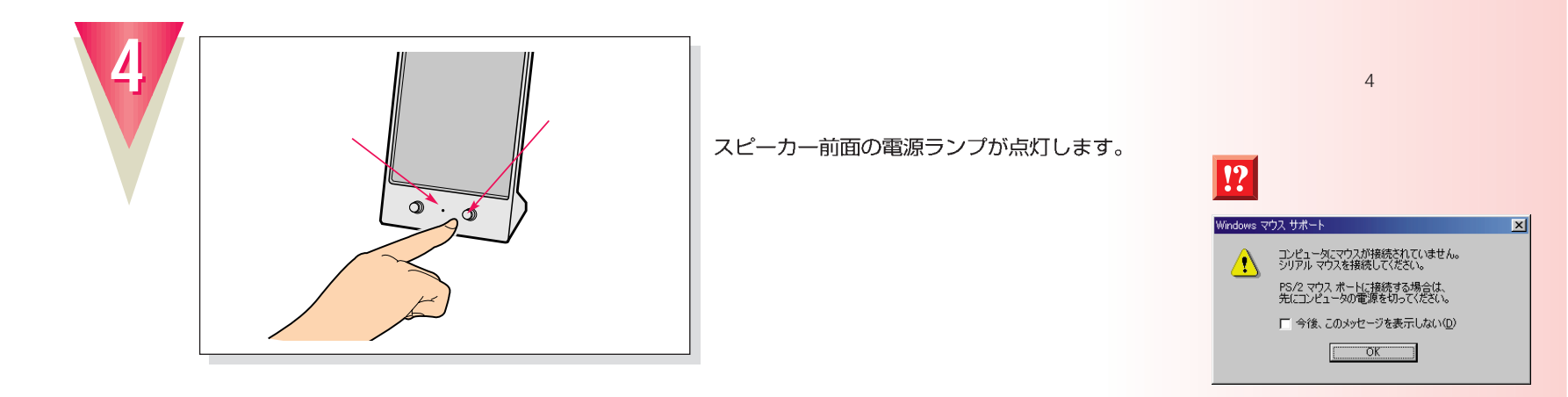

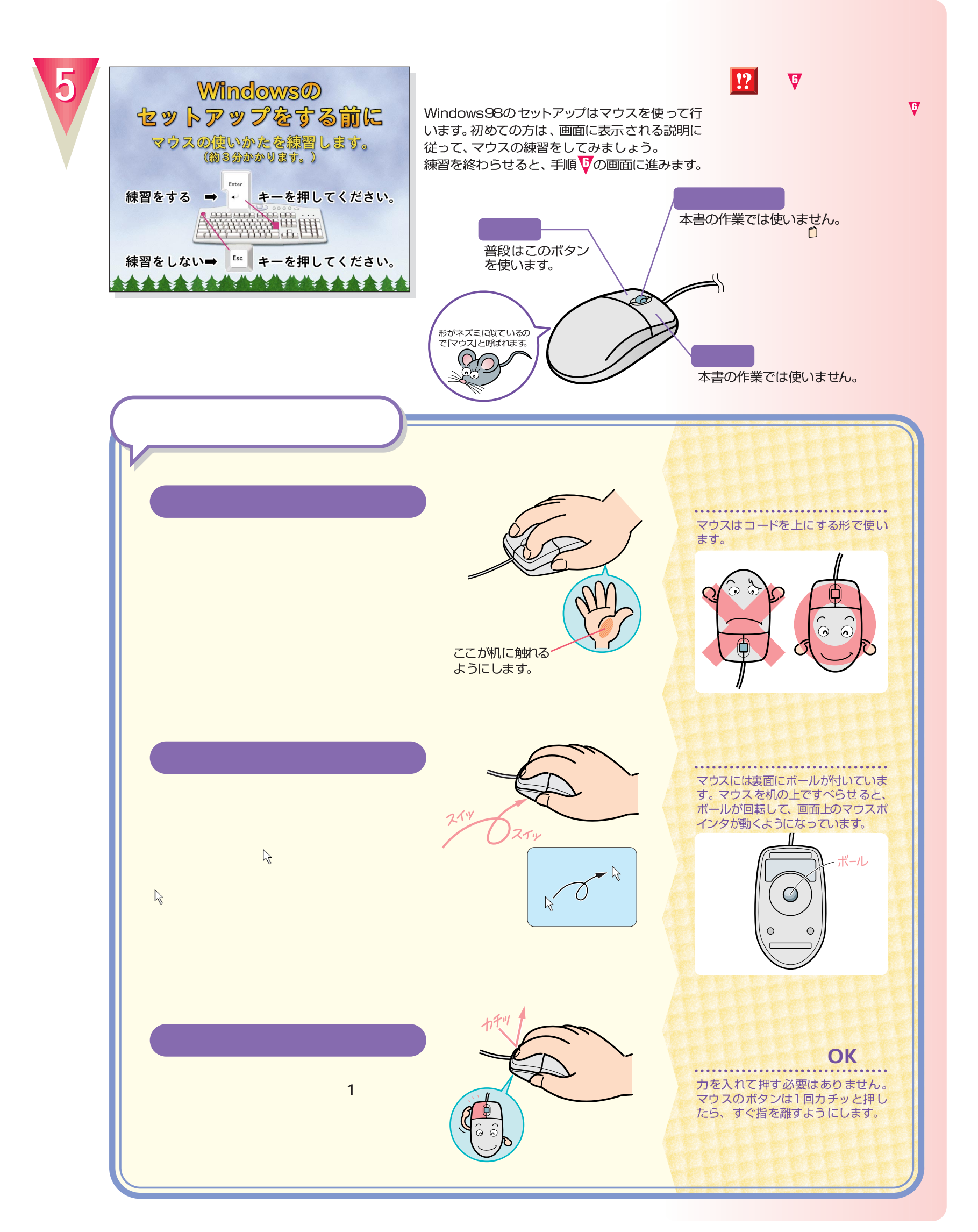

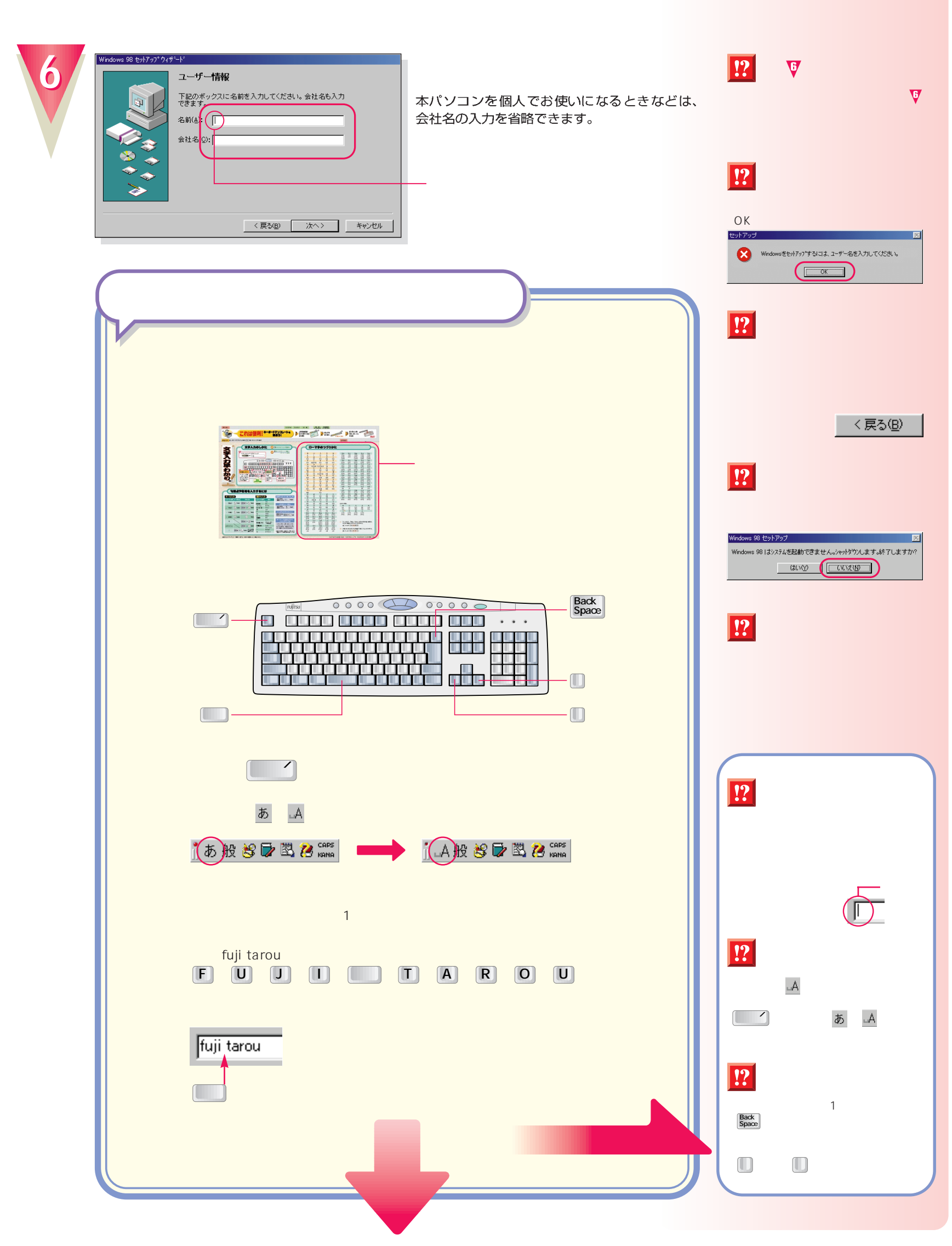

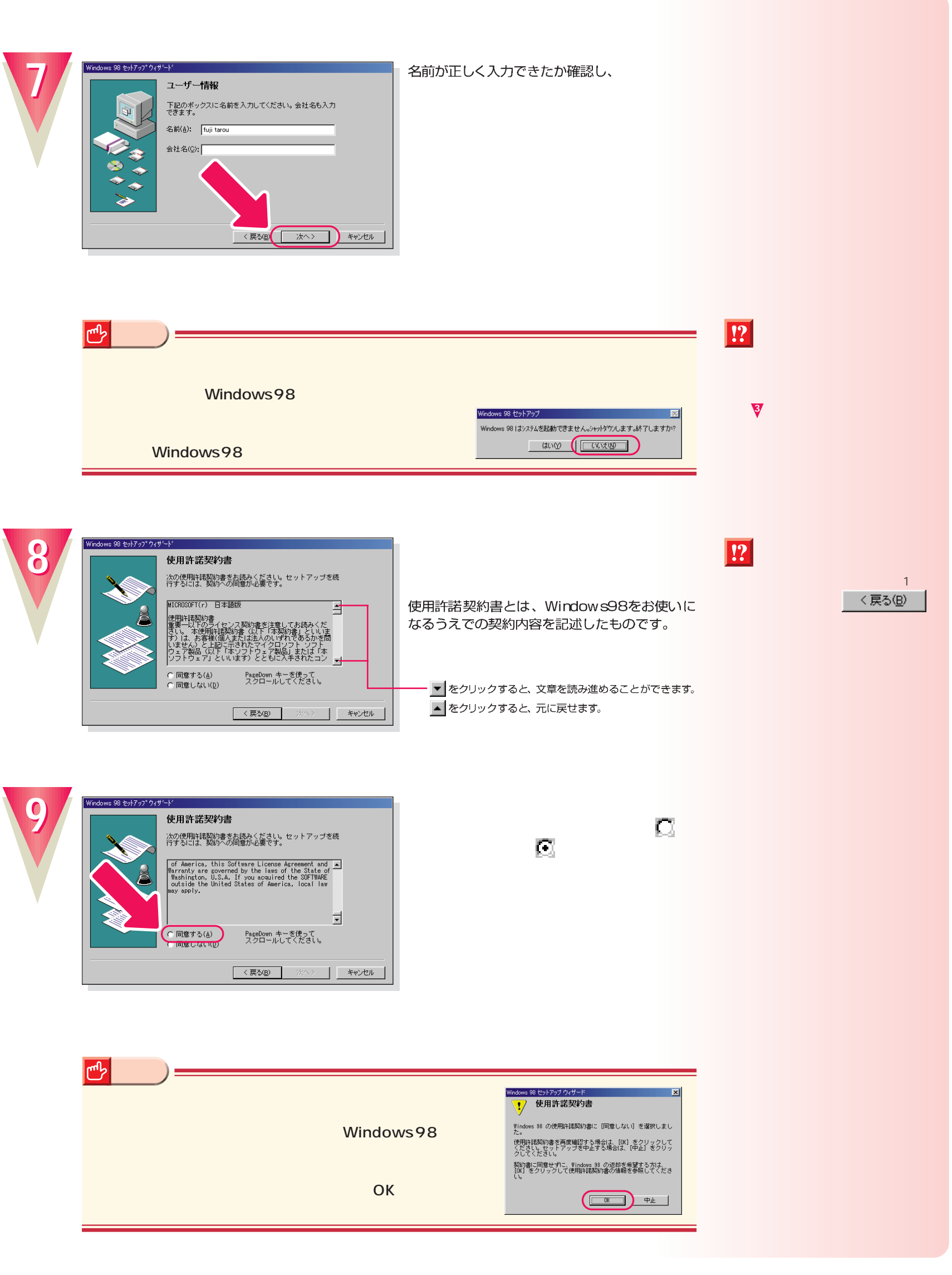

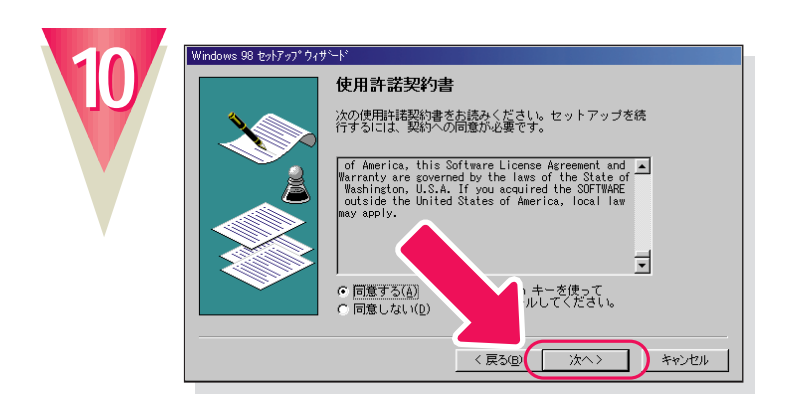

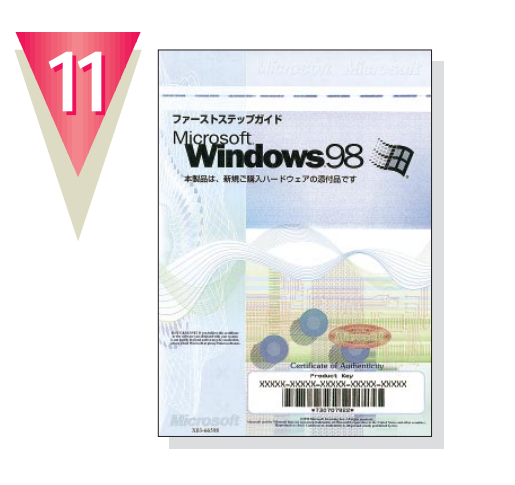

Windows98

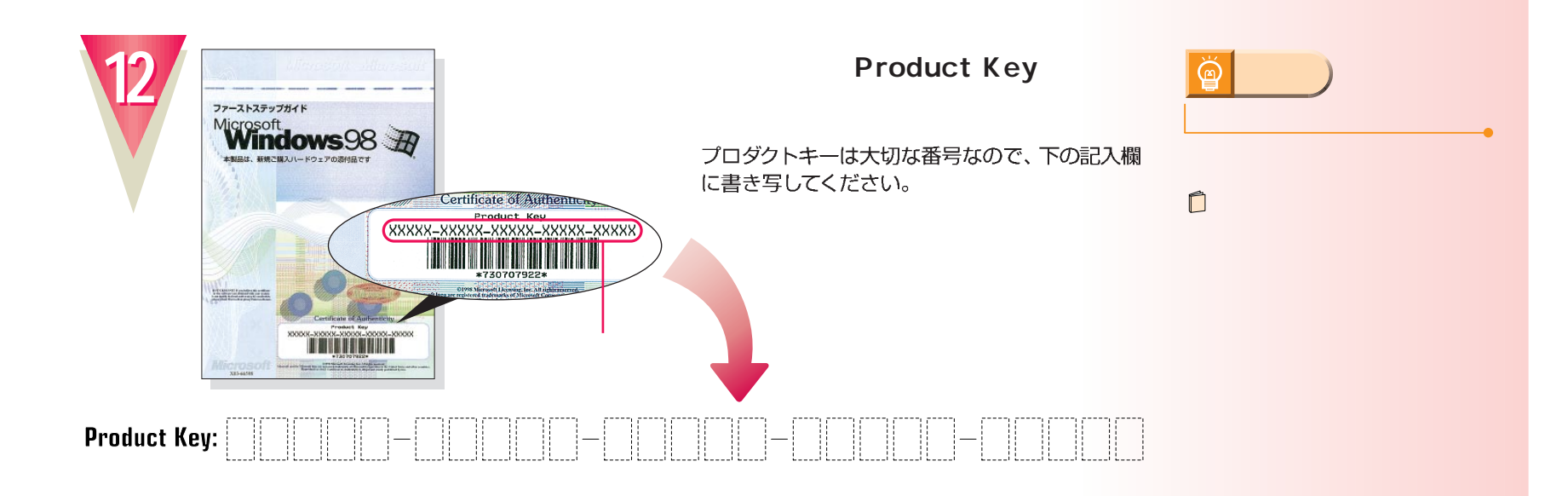

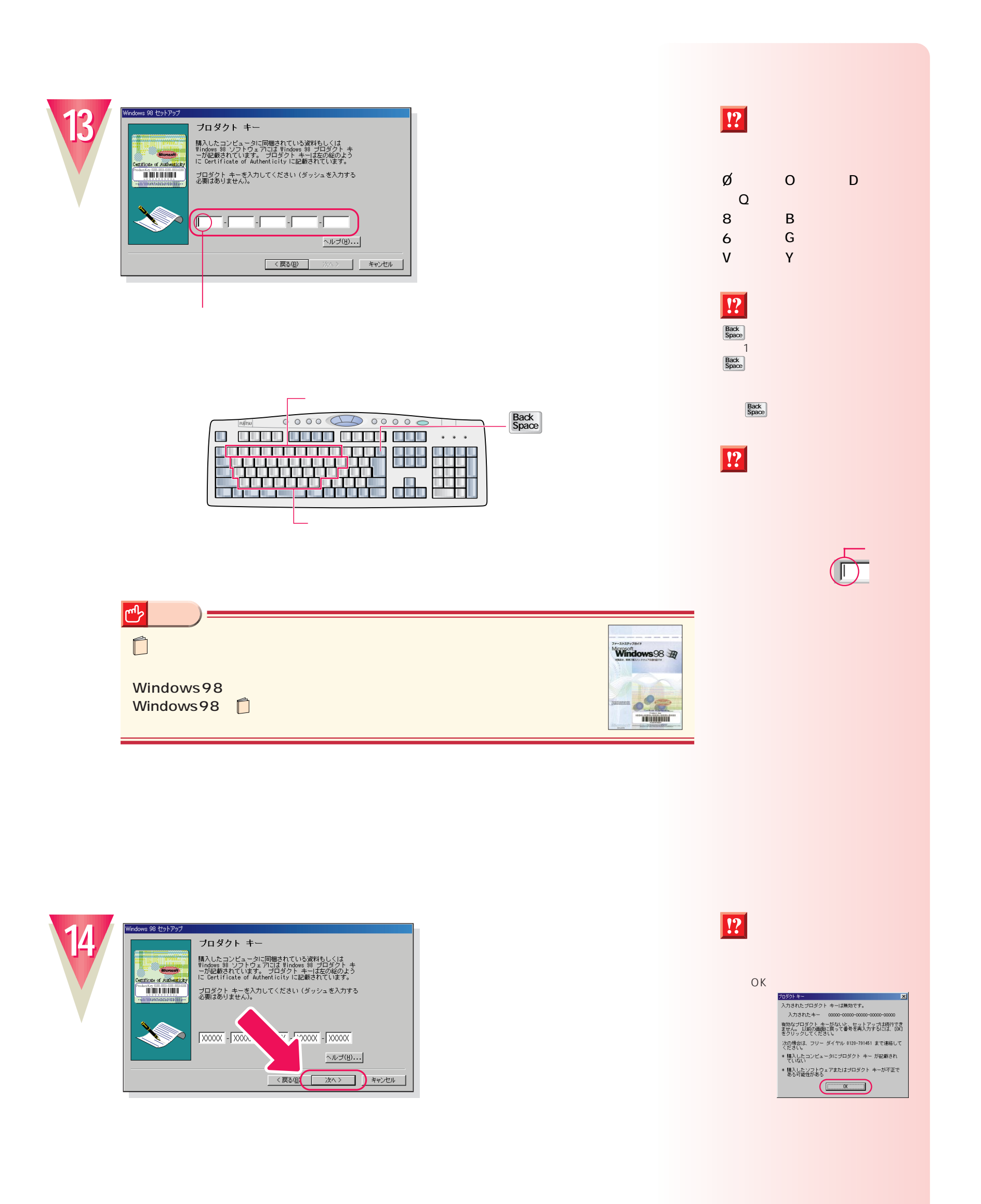

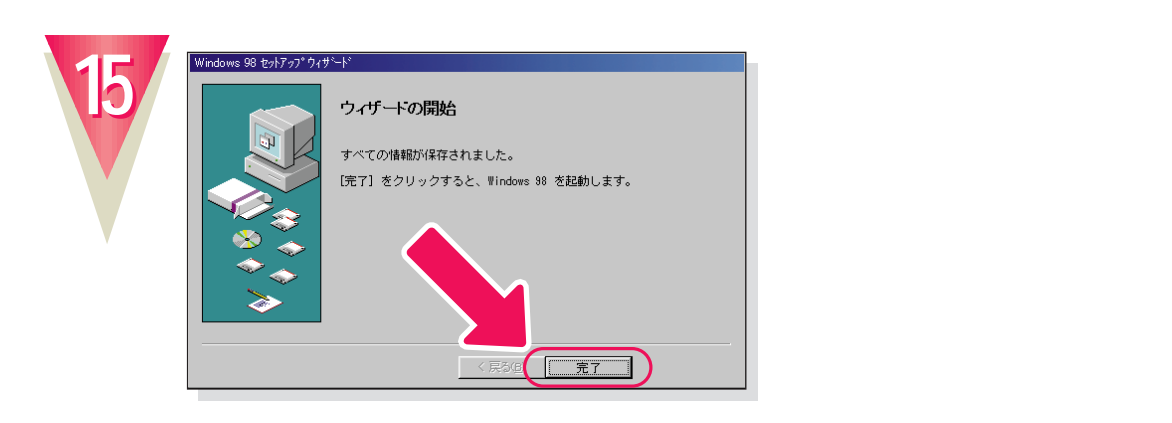

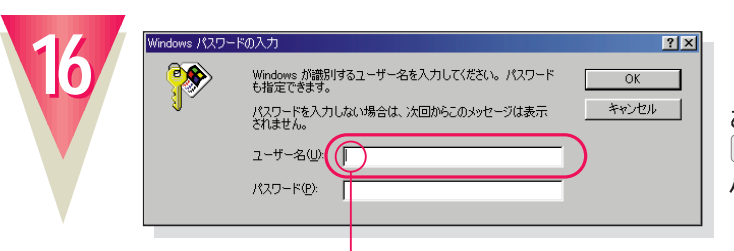

F

 $\boxed{\mathsf{V}}$ 

ここでは「fmv」と入力してください。<br>「F」、M)、M を順に押すと入力できます。 パスワードを入力する必要はありません。

Back<br>Space

 $\begin{array}{|c|} \hline \hline \hline \end{array}$ 

alla **kirik** 

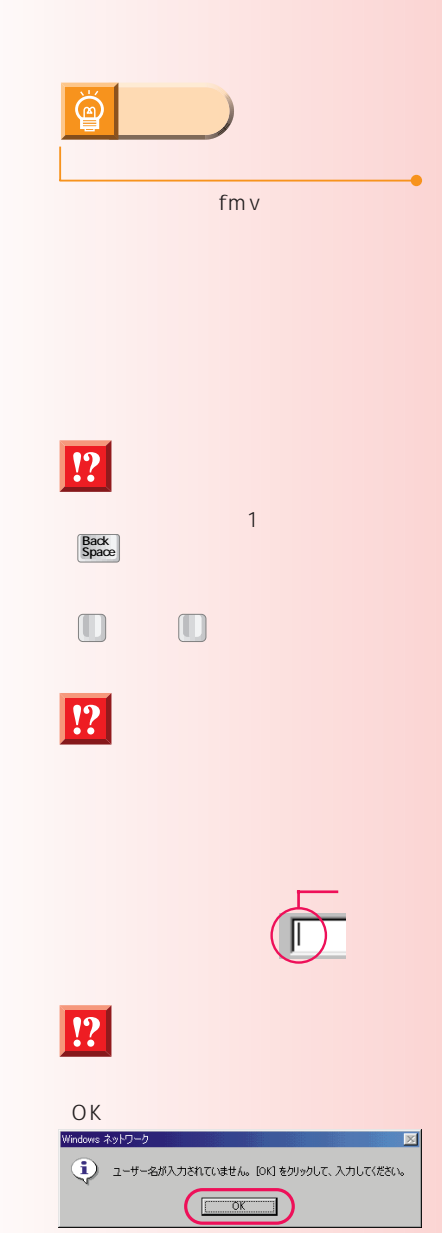

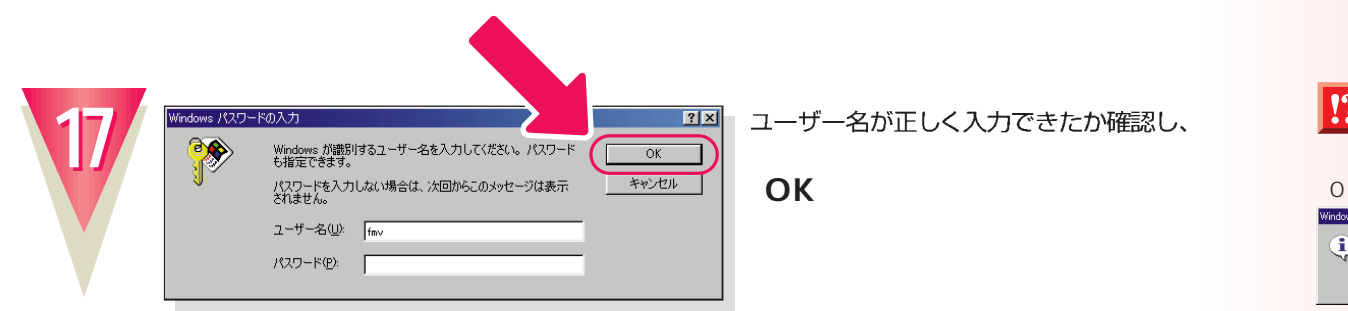

 $\Box$ 

0000 00000 <u>o amparano anno ann</u> ...  $\begin{picture}(180,10) \put(0,0){\vector(0,1){100}} \put(0,0){\vector(0,1){100}} \put(0,0){\vector(0,1){100}} \put(0,0){\vector(0,1){100}} \put(0,0){\vector(0,1){100}} \put(0,0){\vector(0,1){100}} \put(0,0){\vector(0,1){100}} \put(0,0){\vector(0,1){100}} \put(0,0){\vector(0,1){100}} \put(0,0){\vector(0,1){100}} \put(0,0){\vector(0,1){100}} \put(0,0){\vector($ 

M<sub></sub>

**次の画面が表示されるまでお待ちください�**

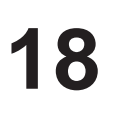

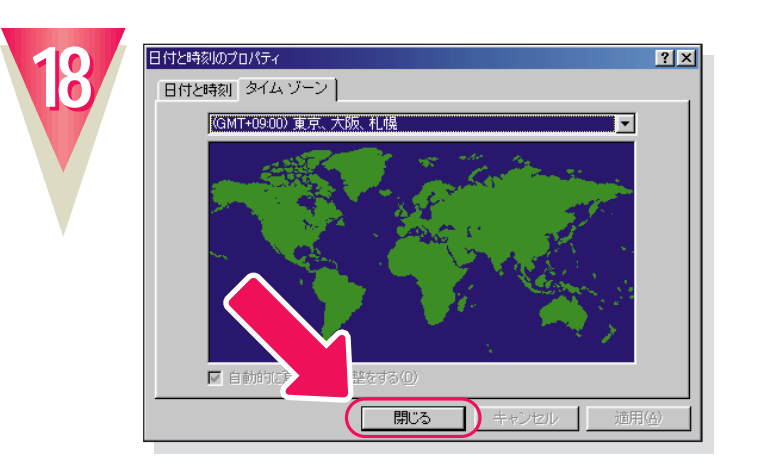

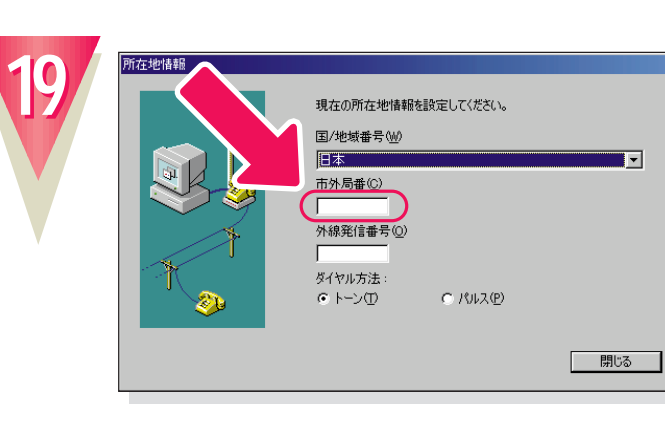

クリックすると文字を入力するためのカーソル が表示されます。

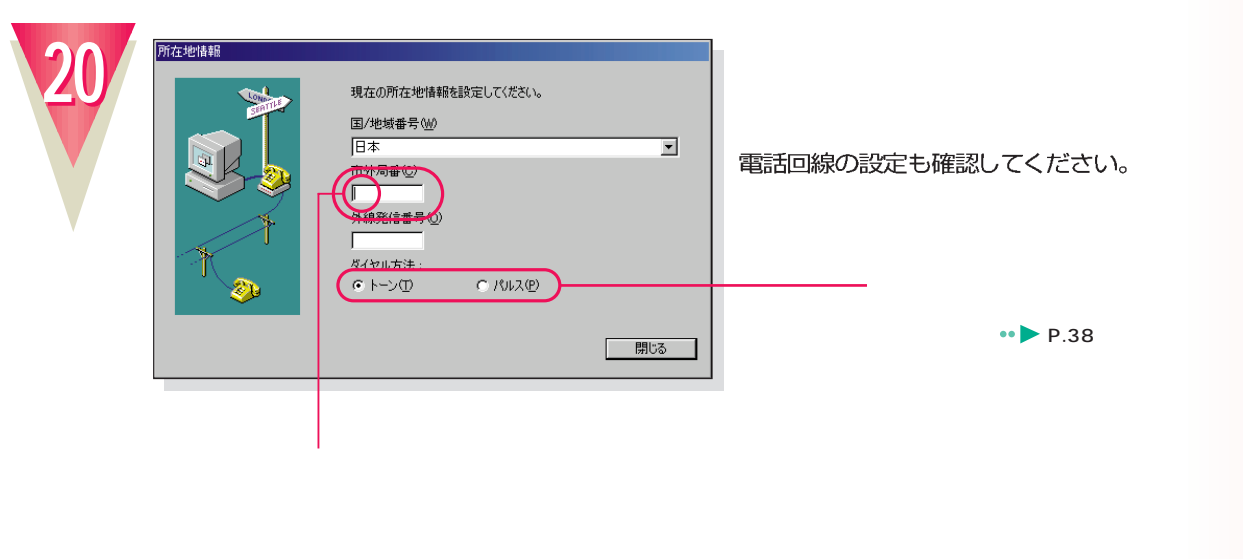

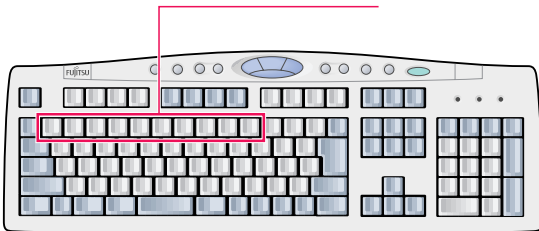

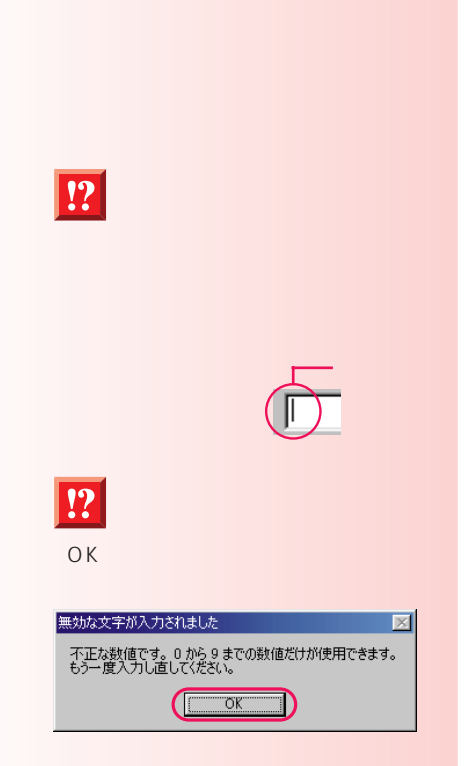

 $\boxed{!}$ 

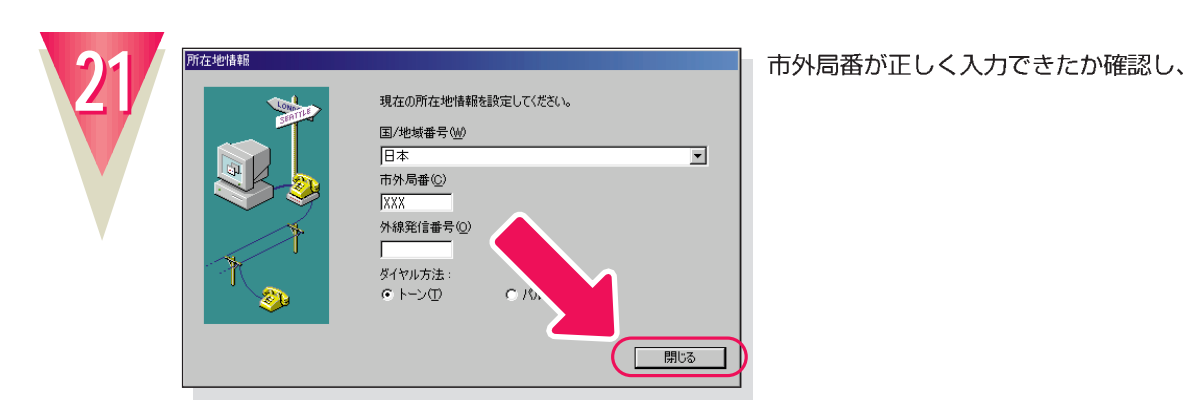

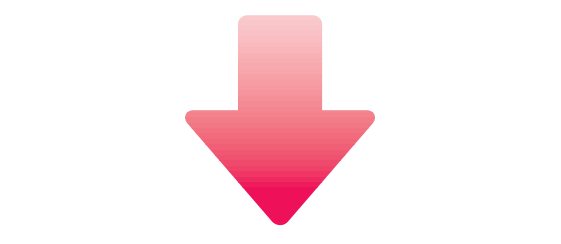

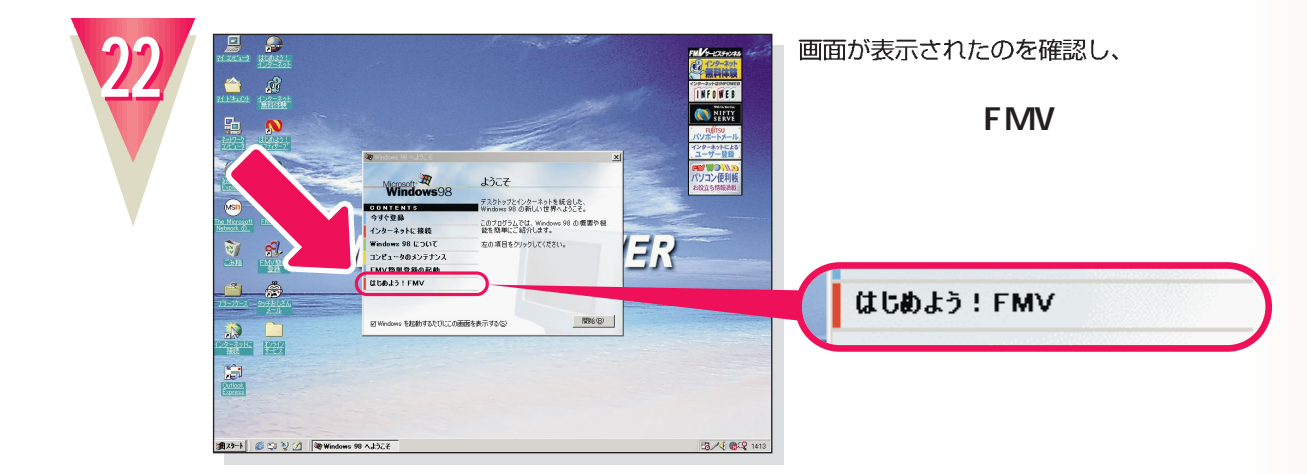

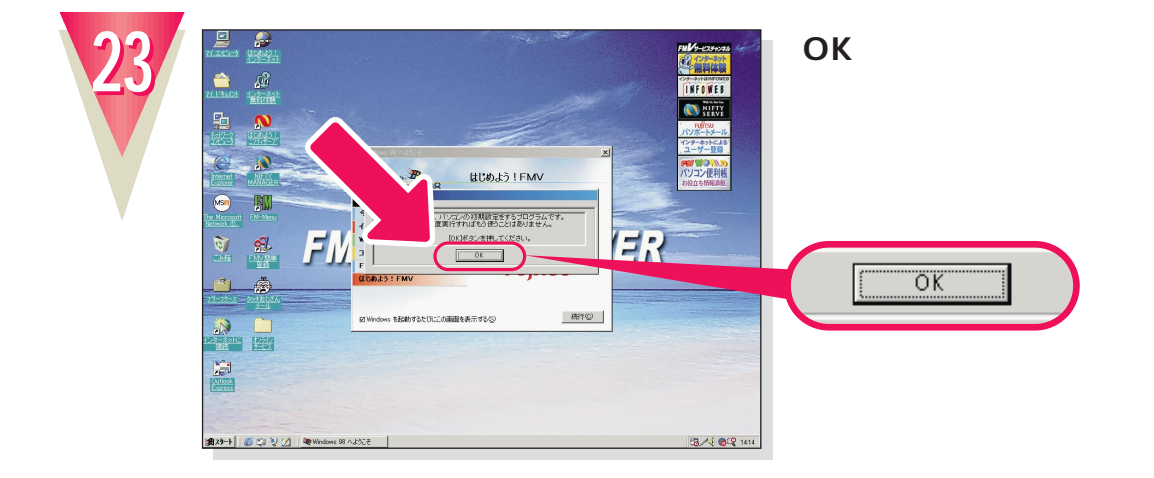

# **20**

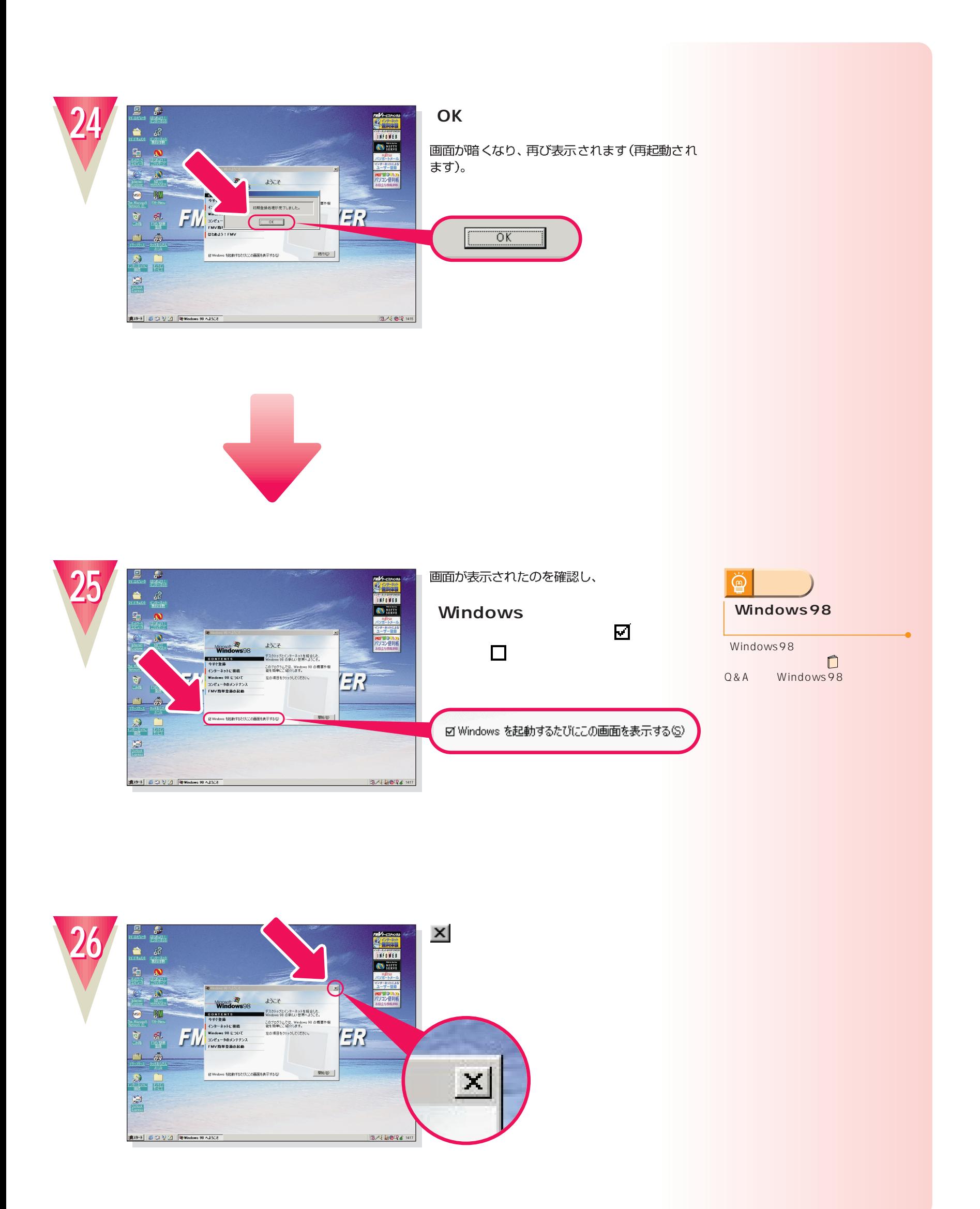

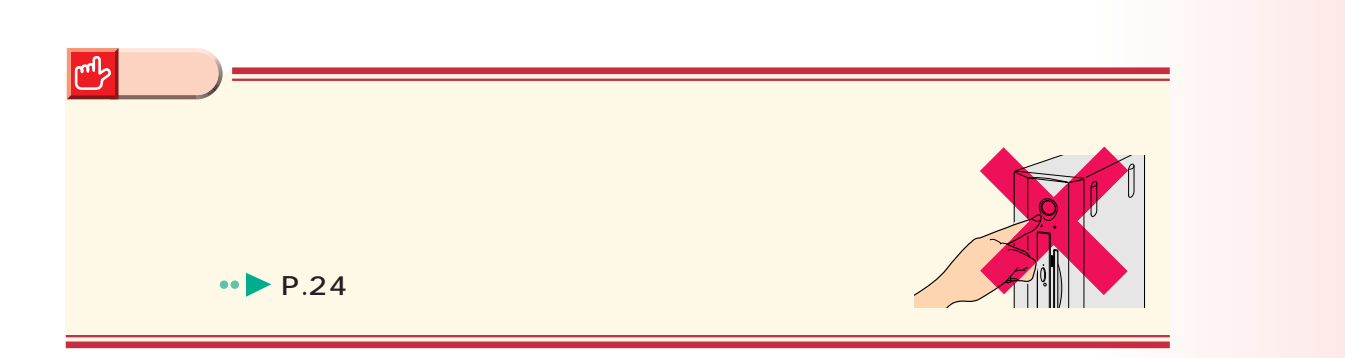

#### Windows98

Windows98 次のページへ�

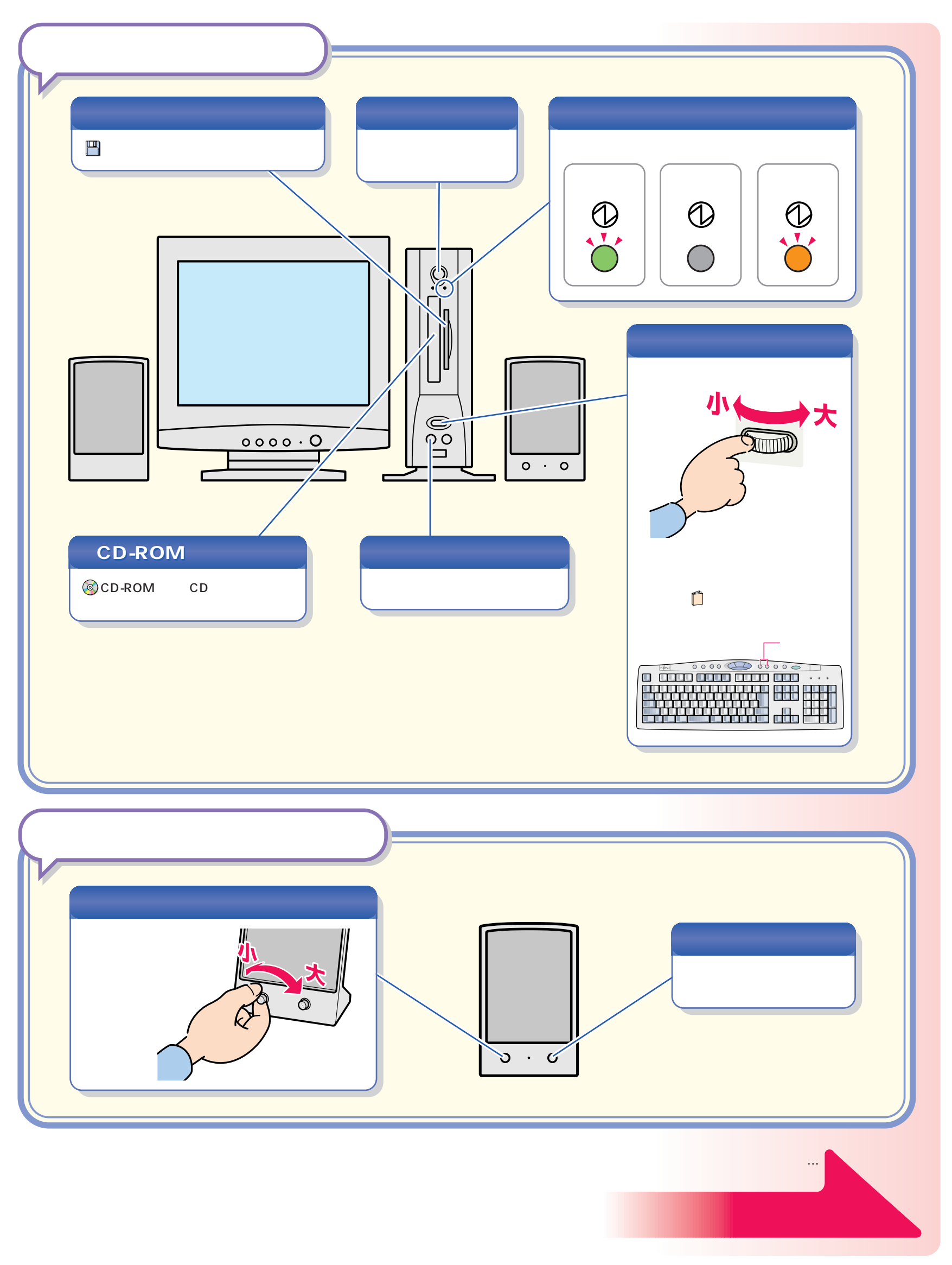

パソコン各部の名称 パソコン各部の名称

<span id="page-23-0"></span>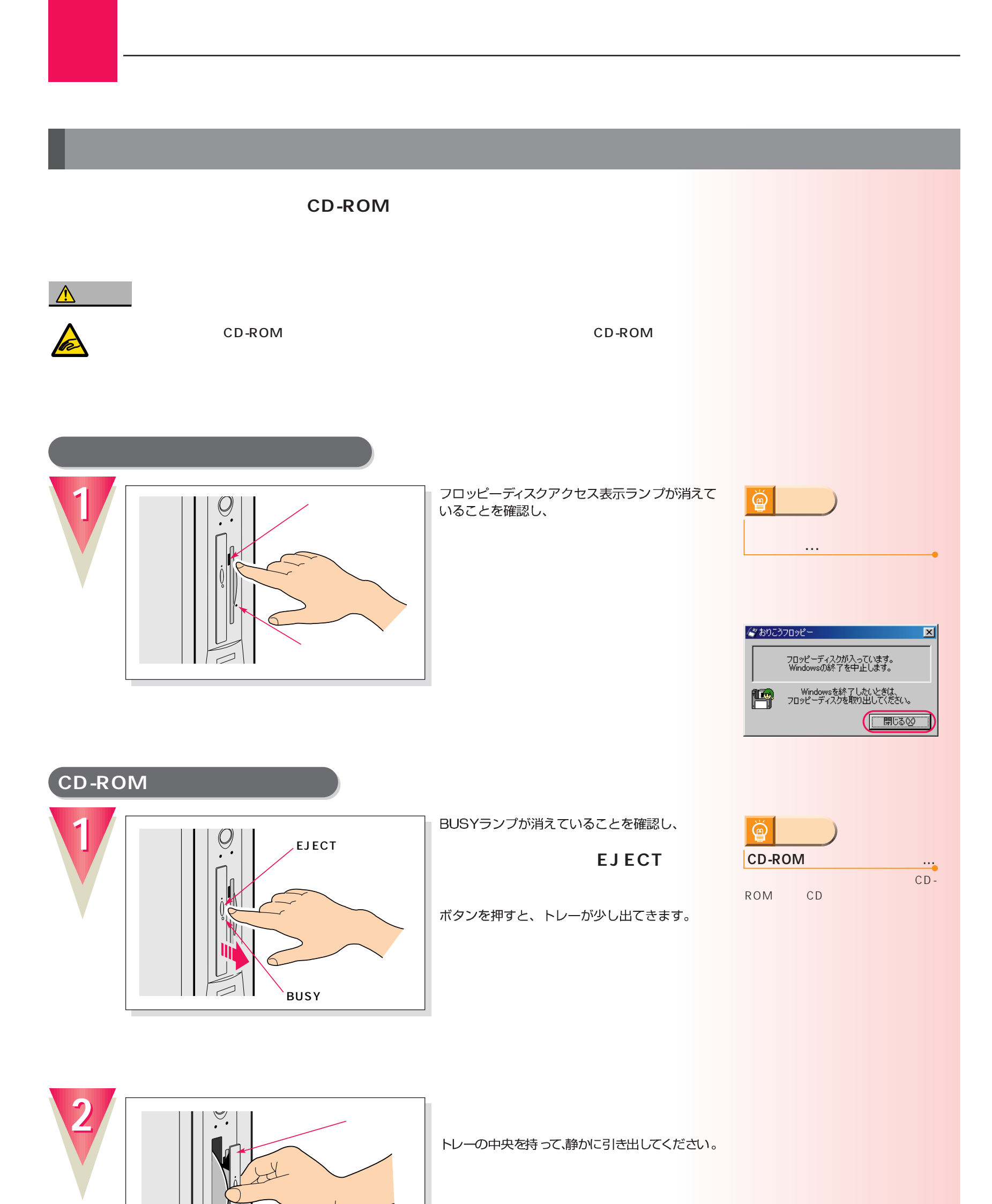

## **24**

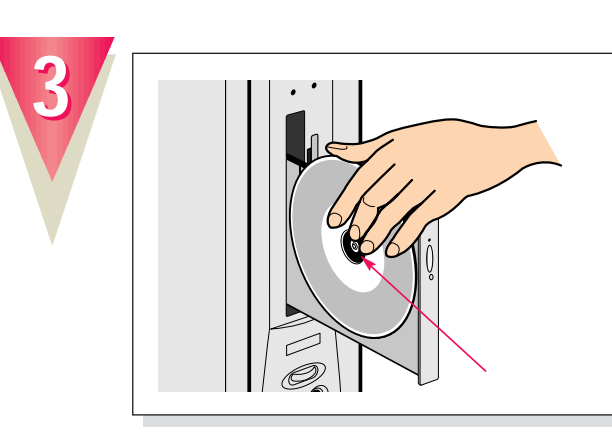

#### **CD-ROMをトレーから取り外します。**

トレーの突起を指で押さえながら、CD-ROMの ふちを持ち上げるようにして外します。

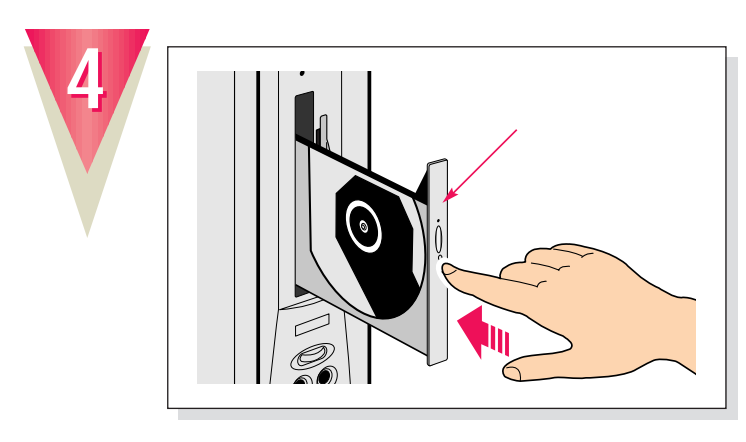

「カチッ」という音がするまで押し込んでください。

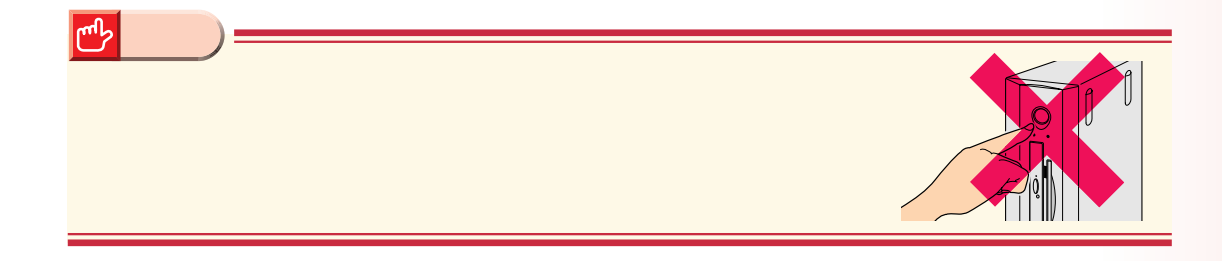

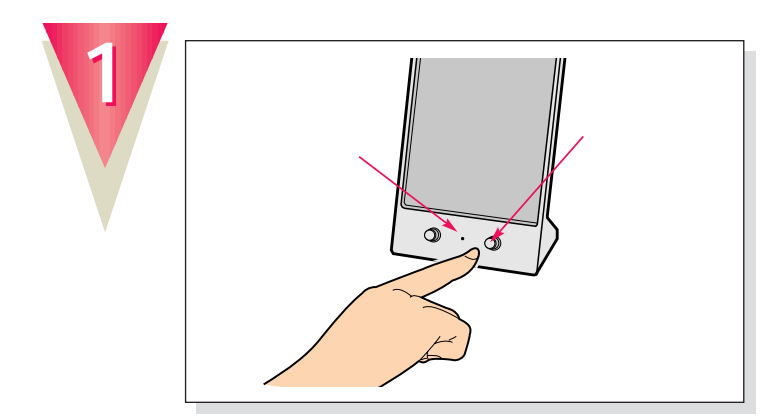

スピーカーの電源が入っているときは、

スピーカー前面の電源ランプが消えます。<br>パソコンを使わないときは、スピーカーの電源<br>も切っておきましょう。

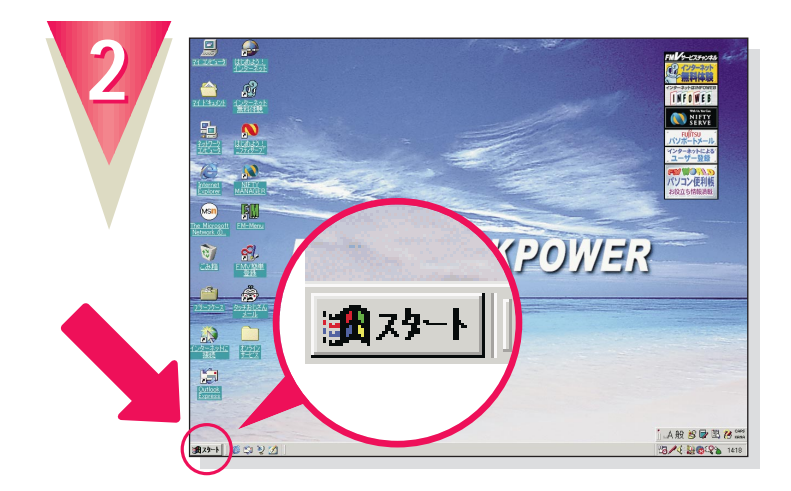

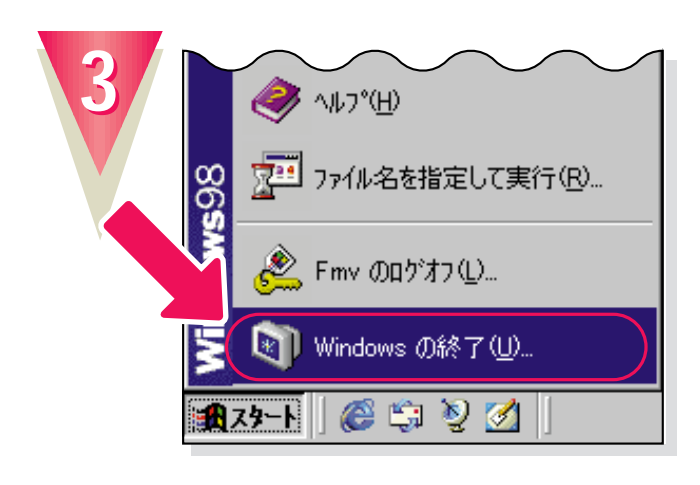

**Windows** 

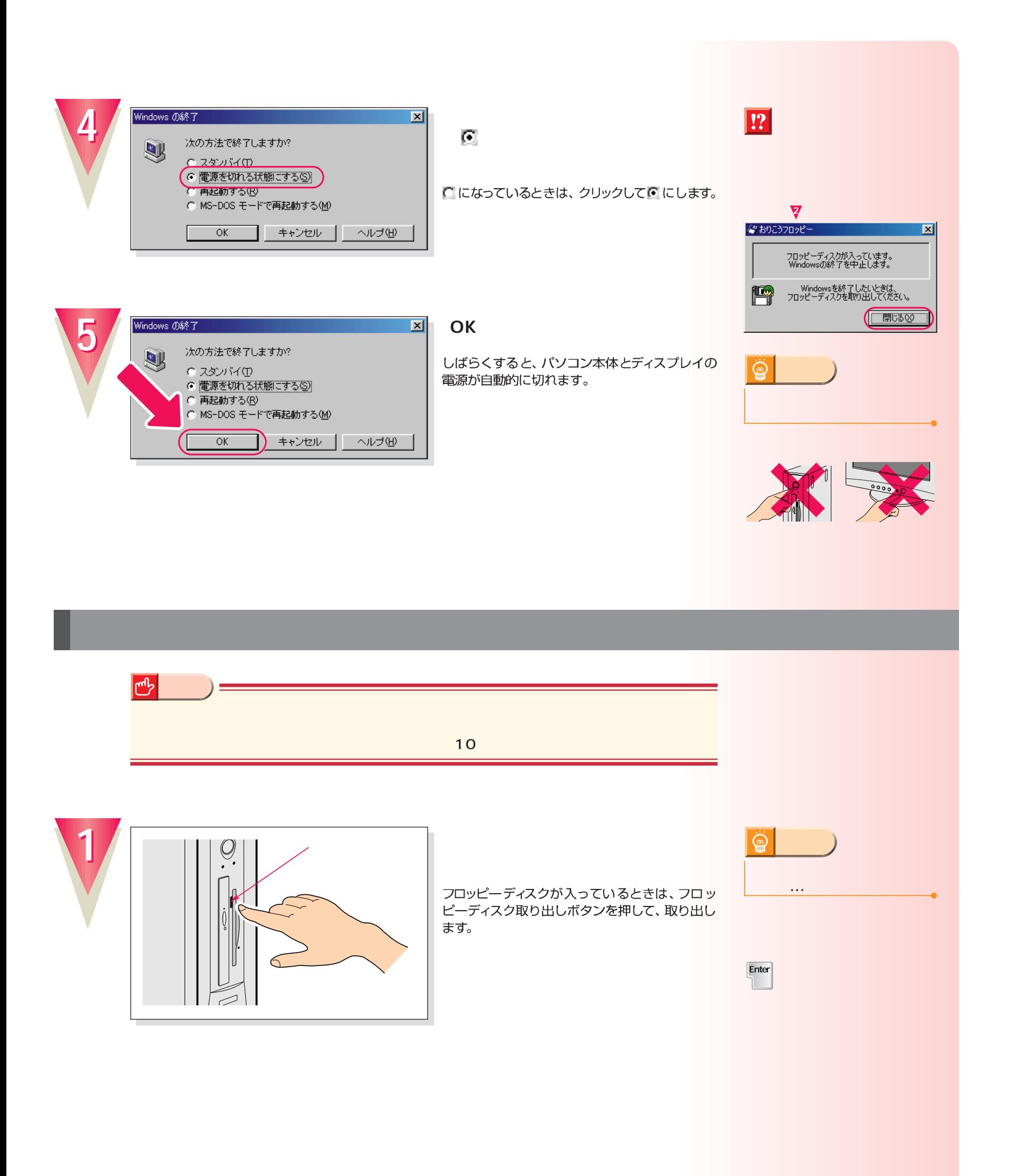

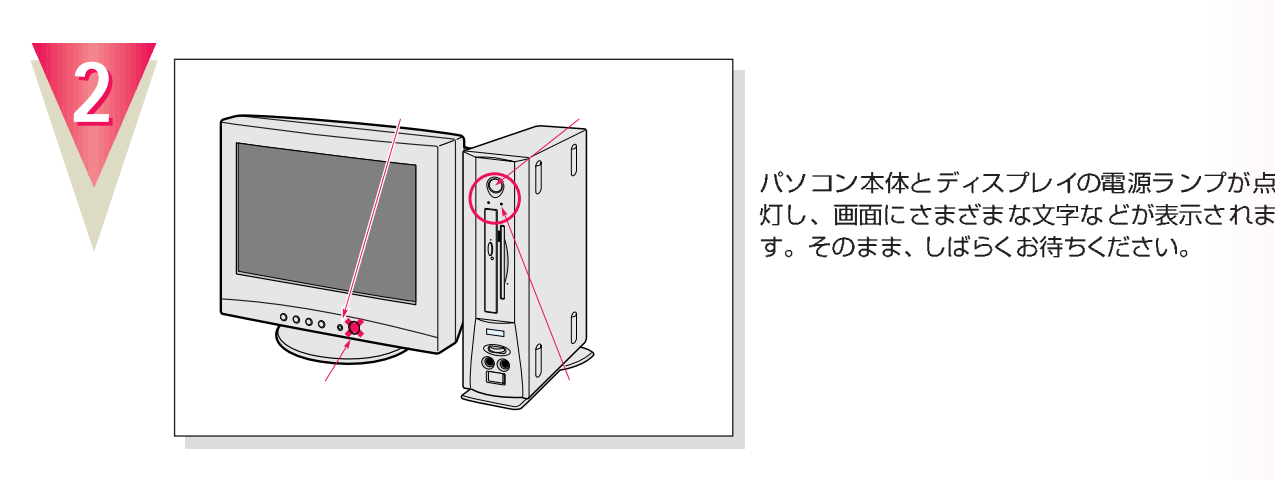

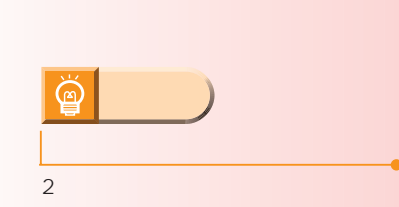

パソコン本体とディスプレイの電源ランプが点 、ハーフートについて、ファールのプラック。<br>灯し、画面にさまざまな文字などが表示されます。そのまま、しばらくお待ちください。

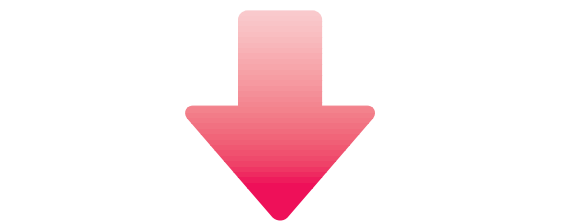

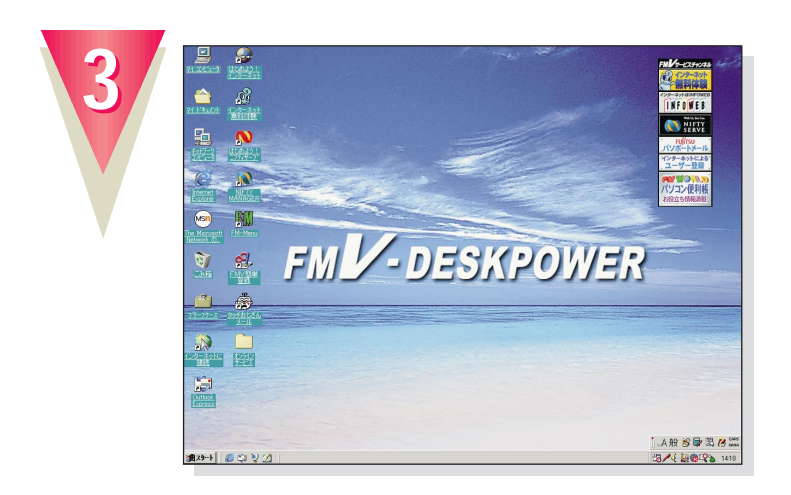

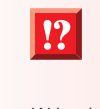

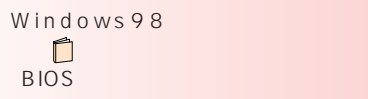

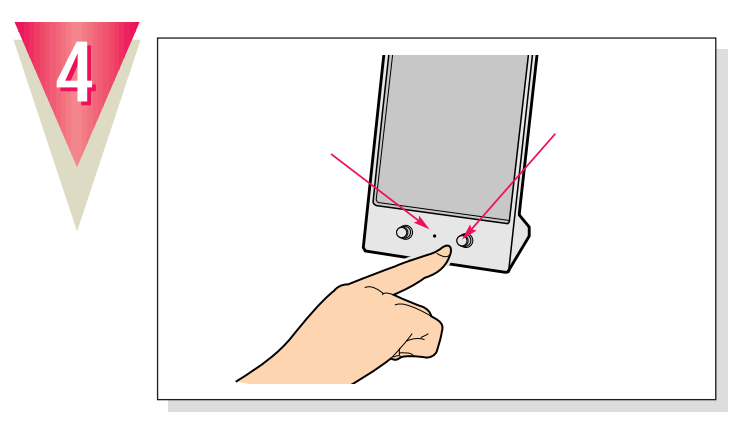

スピーカー前面の電源ランプが点灯します。

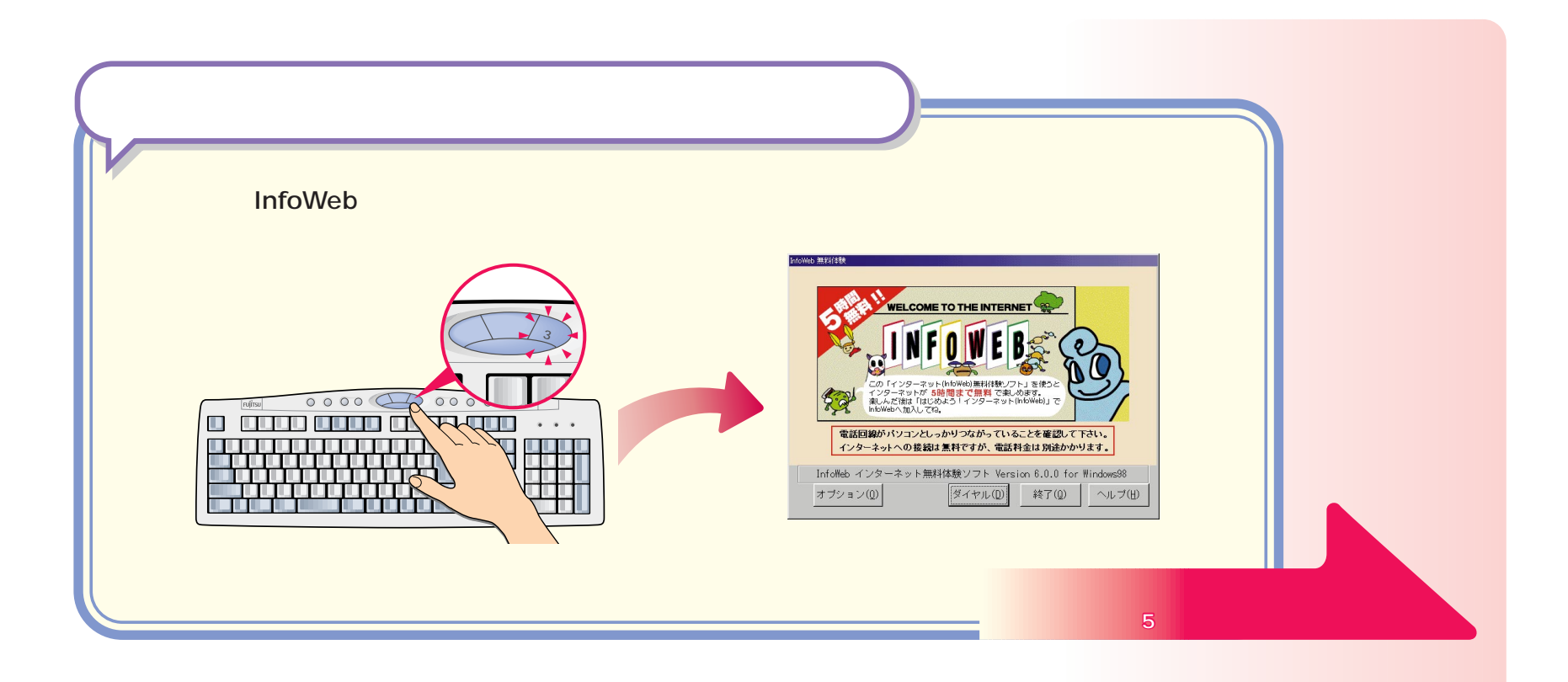

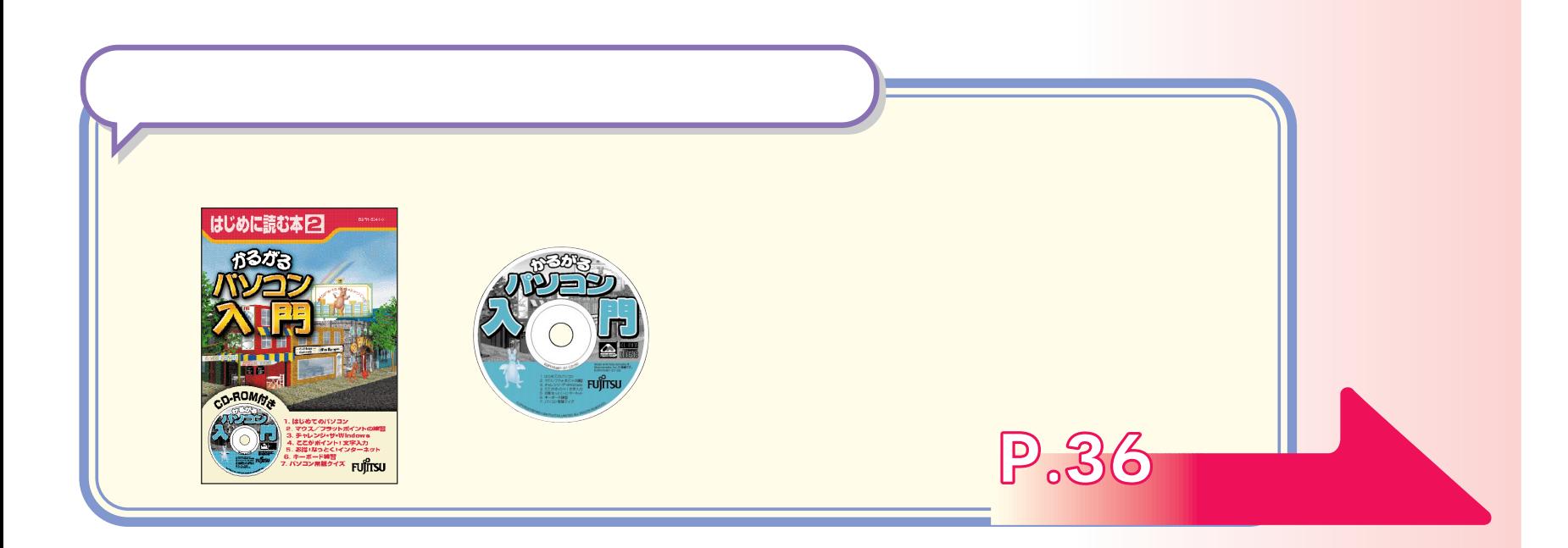

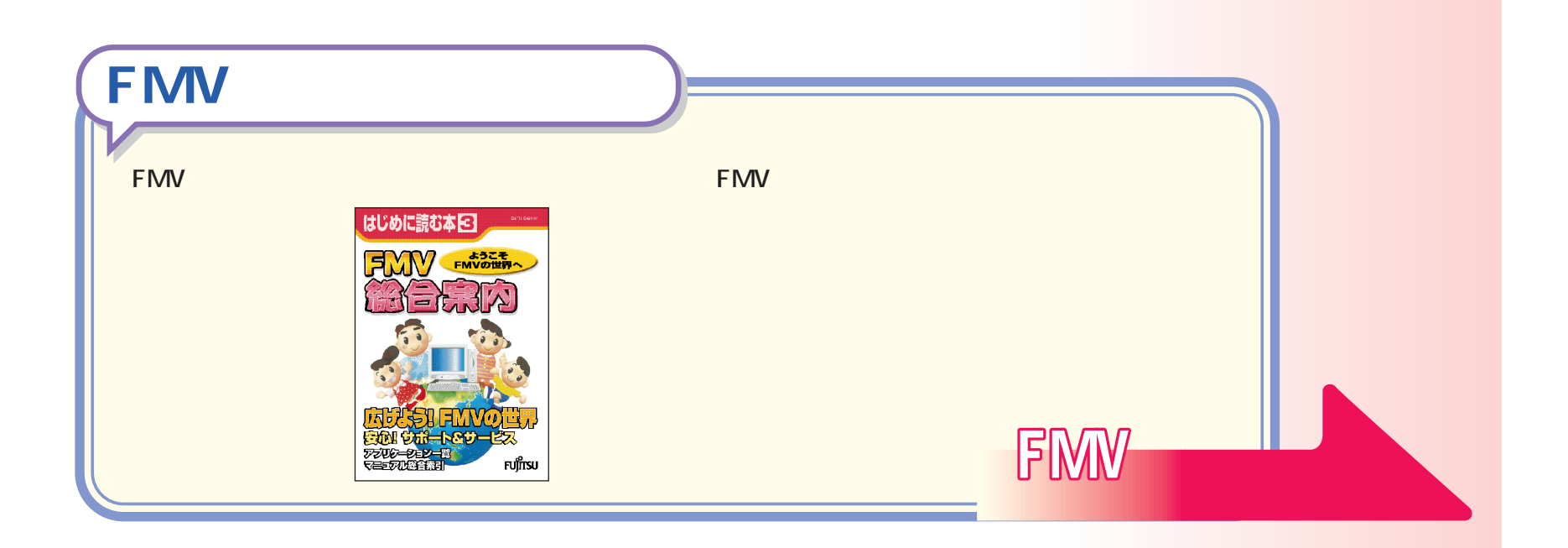

<span id="page-29-0"></span>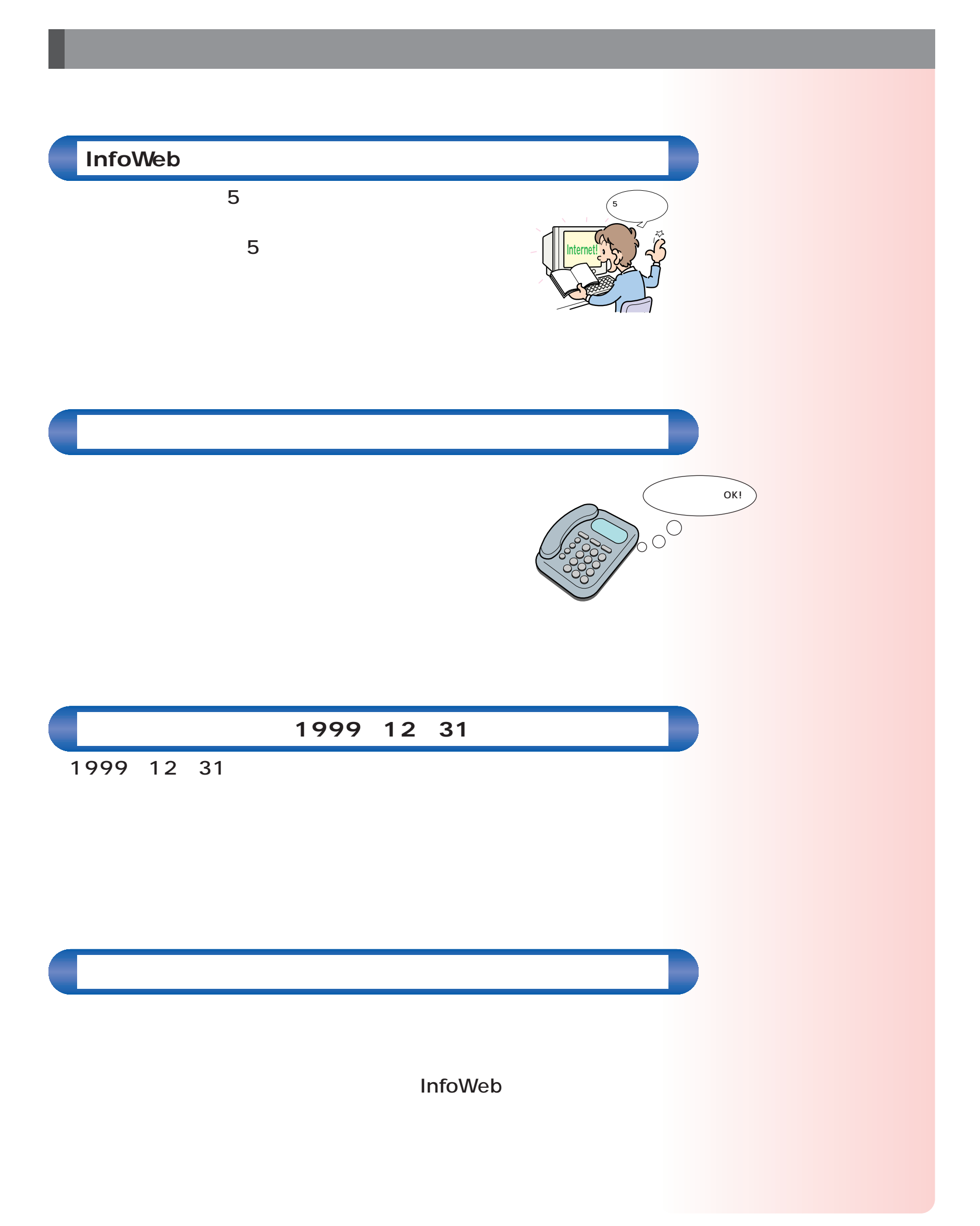

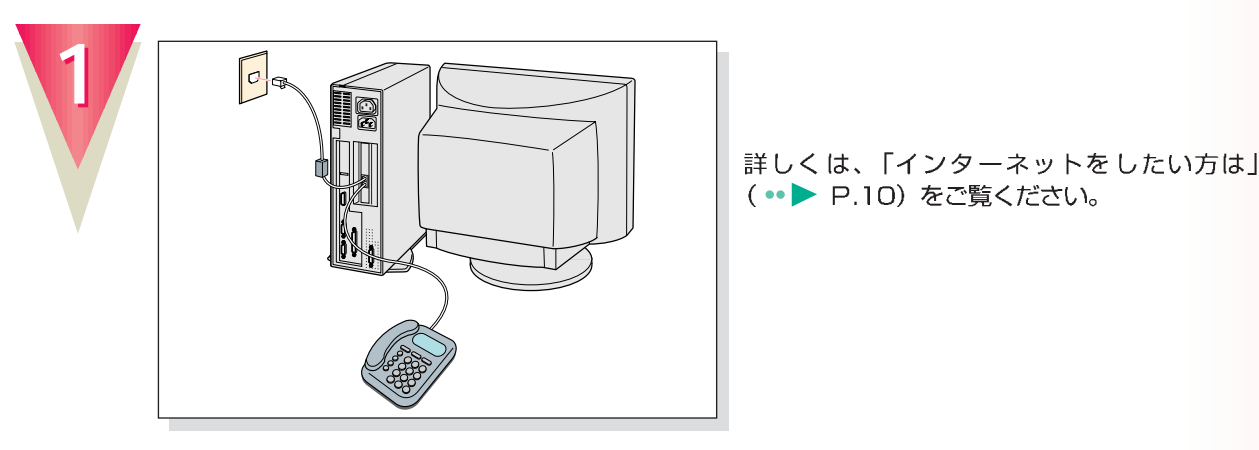

### $\ddot{\mathbf{\Omega}}$ **アドバイス�**

詳しくは、「インターネットをしたい方は」 (·• ▶ P.10) をご覧ください。

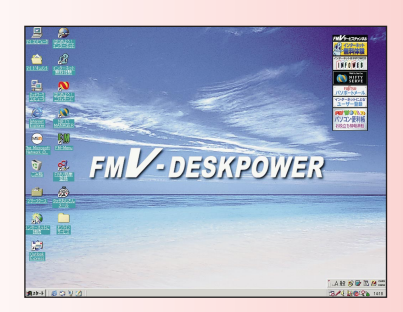

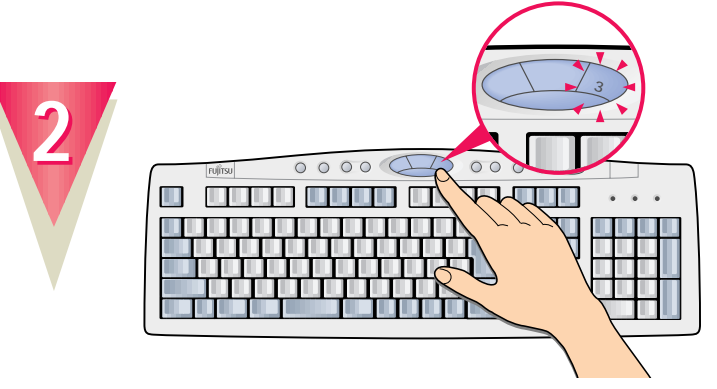

#### **Application**

このボタンを押すと、いつでも無料体験が始め られます。

**ボタンの「3」を押**

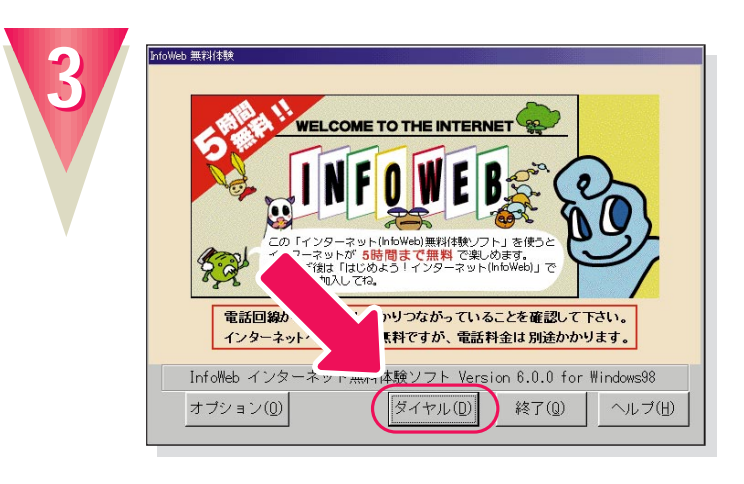

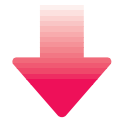

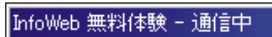

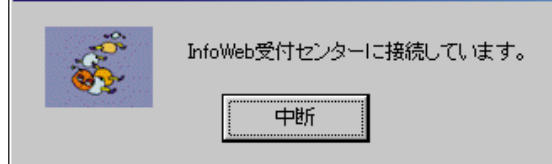

InfoWebの受付センターに接続され、手続きが 行われます。

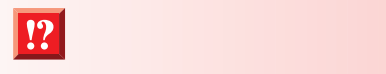

 $\bullet \bullet$  38

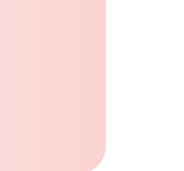

**A** 

**31**

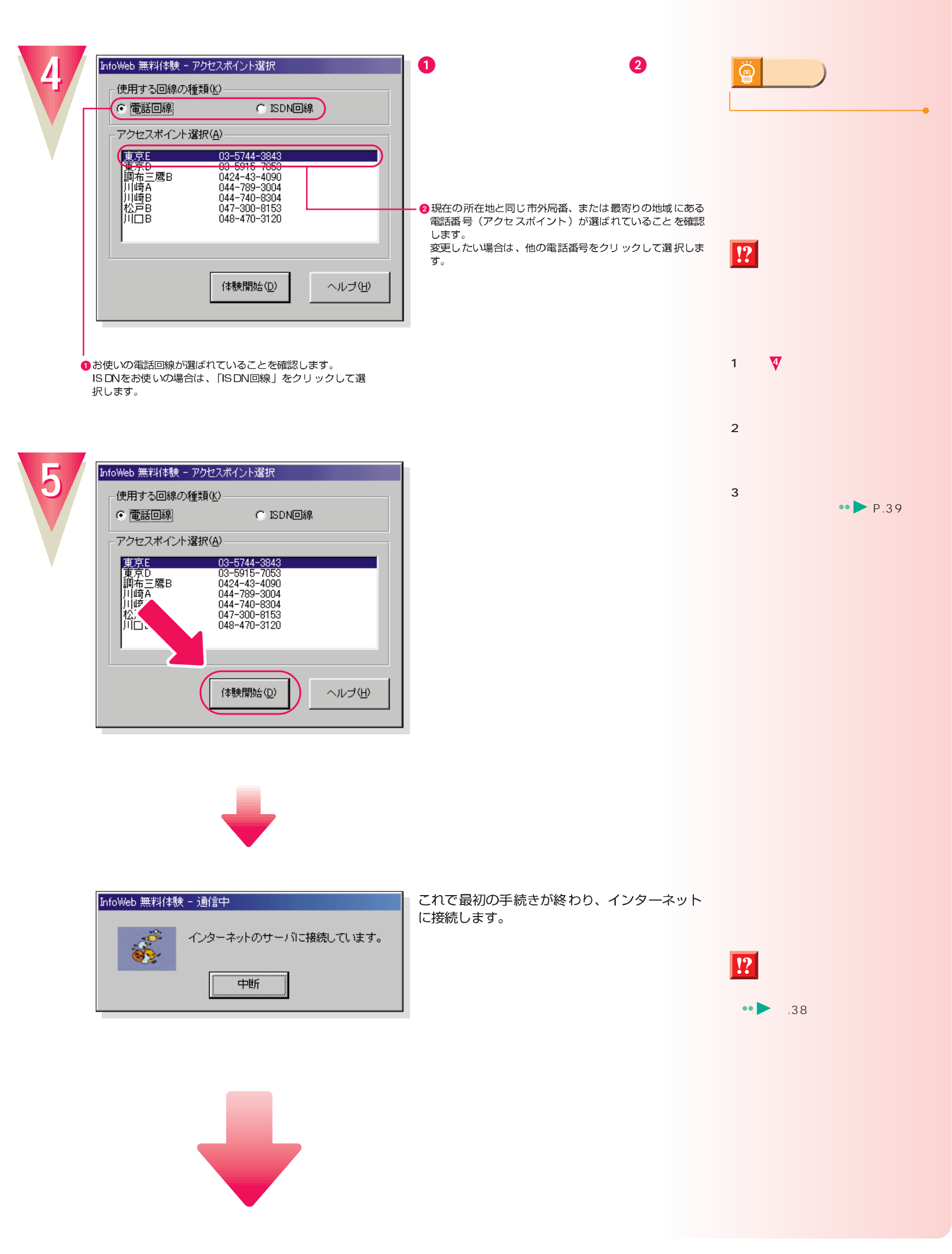

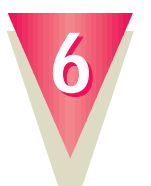

#### **InfoWeb**

O

叢

**INFOVER** 

FMVをご請入された方だけのサービスです。<br>トは験ツアー」から映曲には続してください。<br>F全は特徴かかります。>

●インターネッ

3/4 6839%

これでインターネットに接続できました。

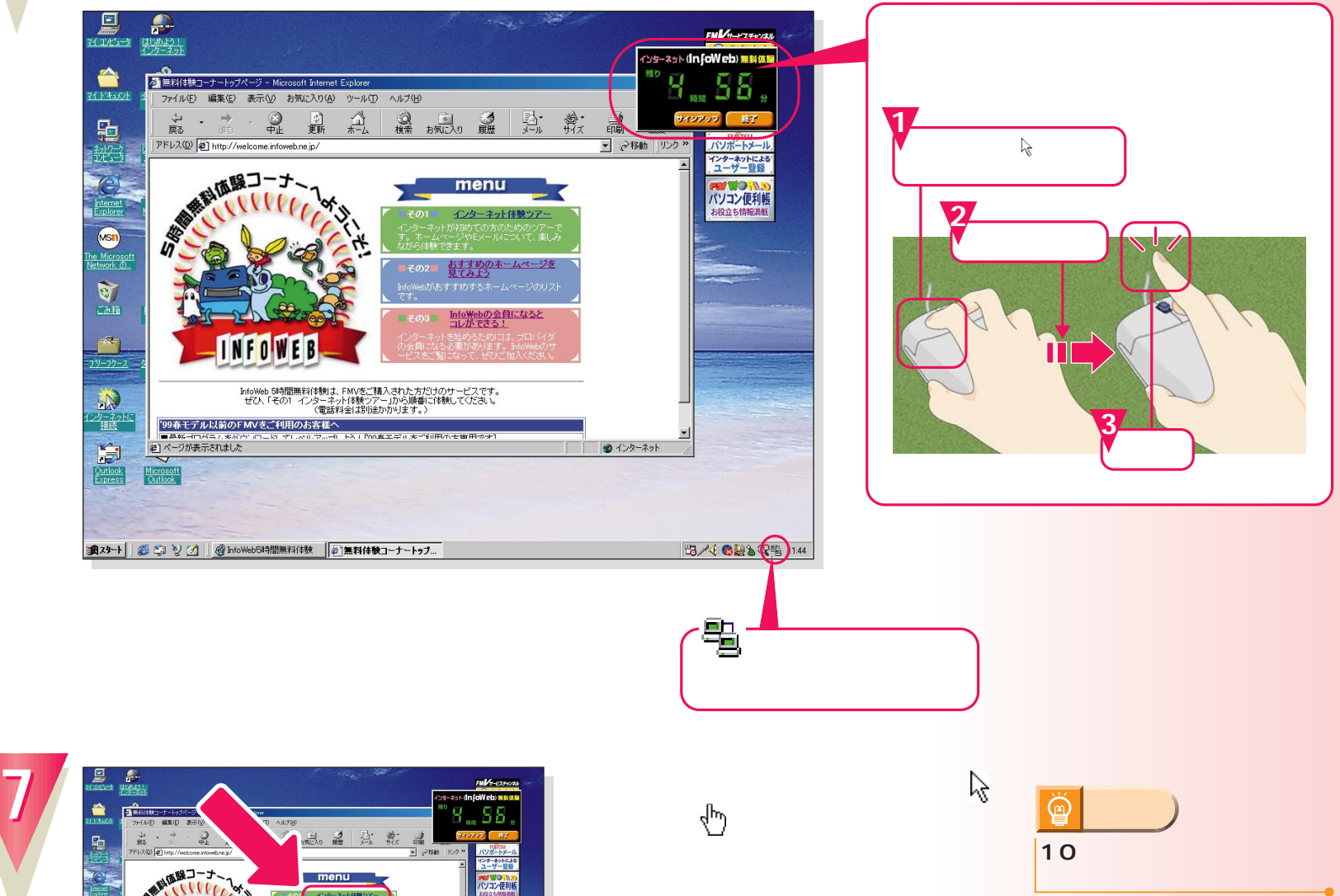

ここで、インターネットの基本操作を練習する ことができます。

10

 $\mathcal{B}$ 

**マーマーの** 

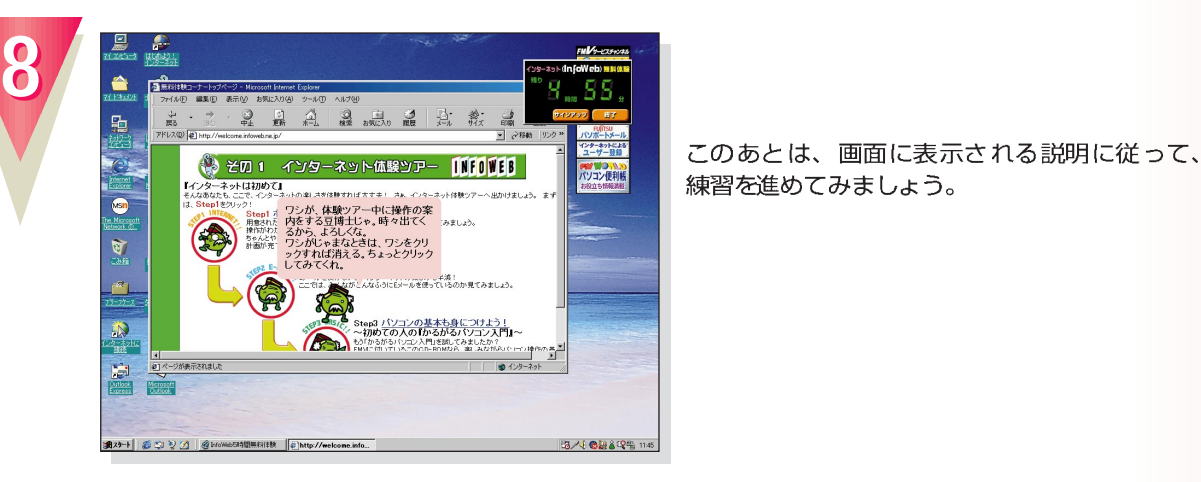

このあとは、画面に表示される説明に従って、 練習を進めてみましょう。

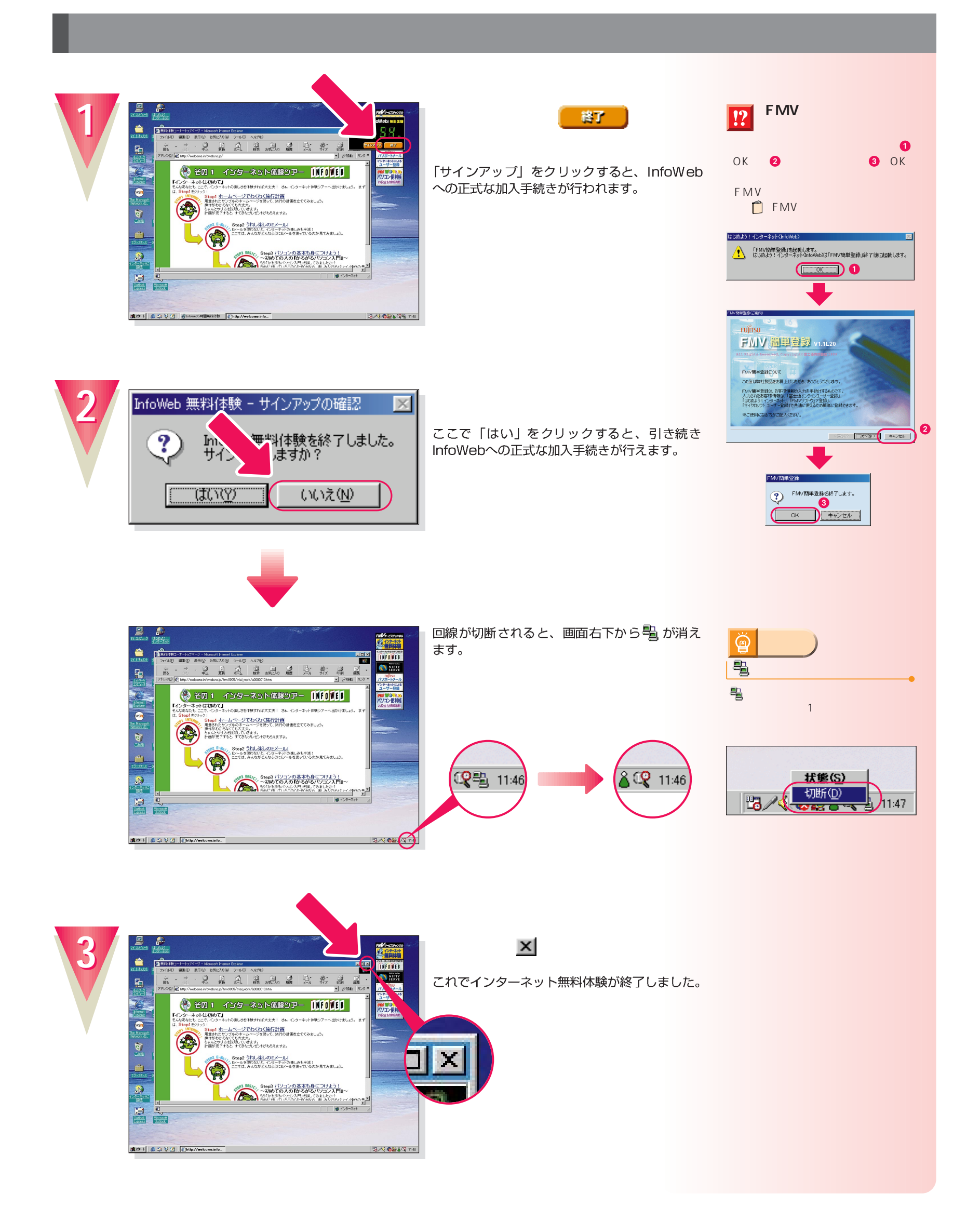

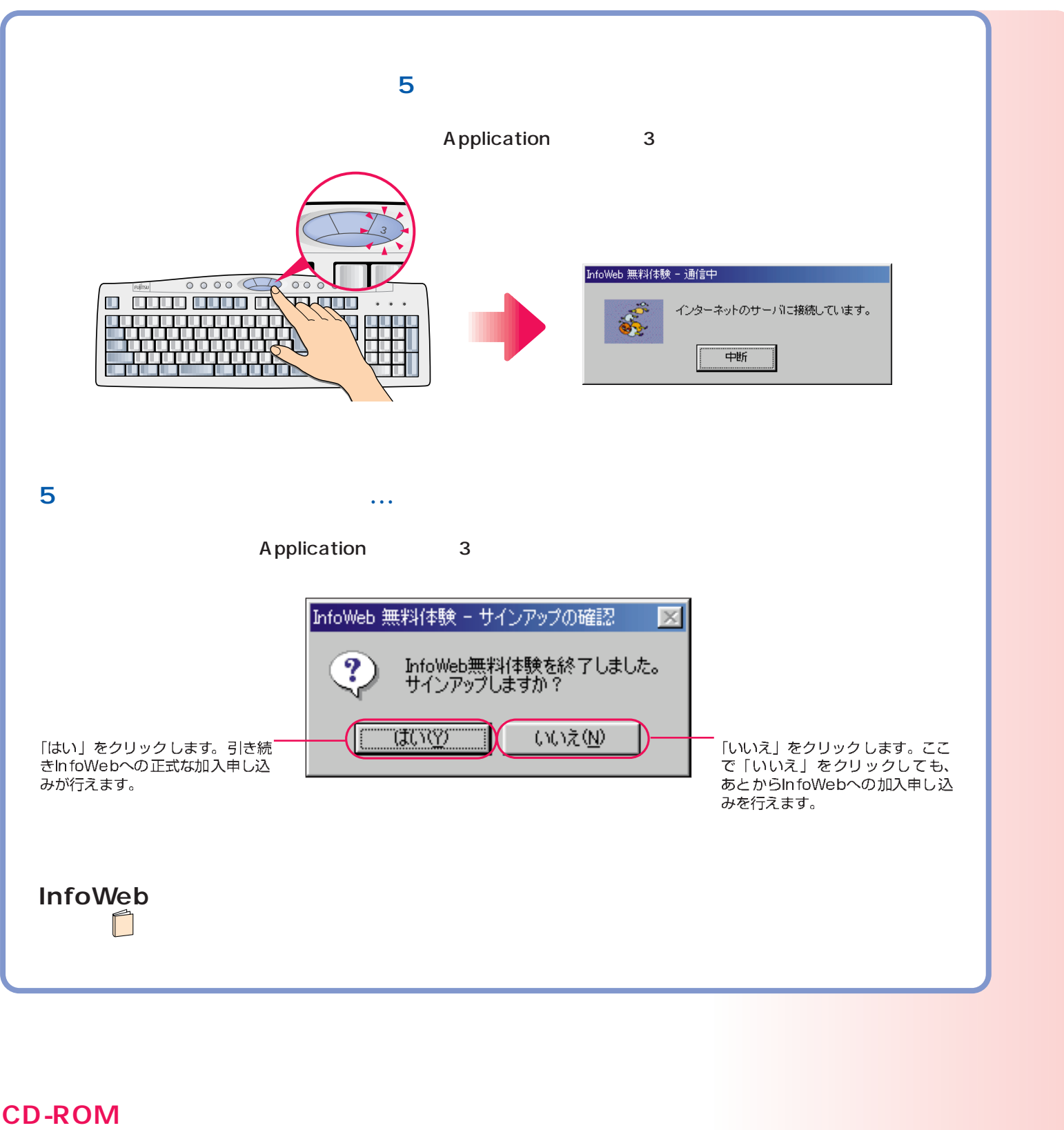

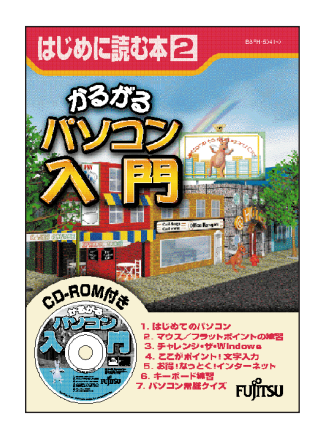

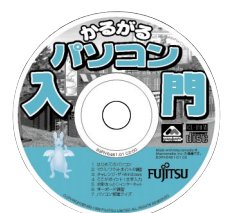

次のページへ�

インターネット無料体験を試したら…�

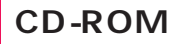

### CD-ROM

**1**

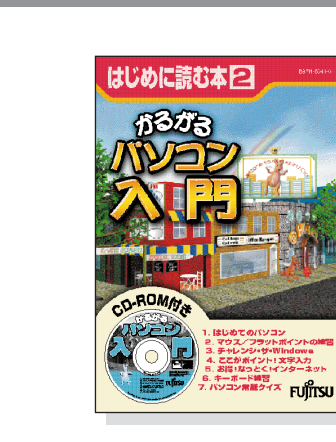

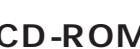

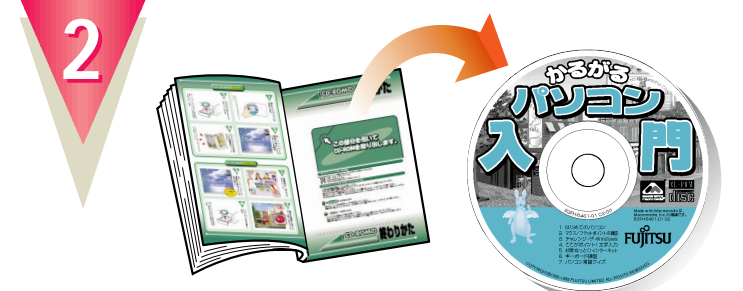

#### **CD-ROM**

最後のページに付いています。

<span id="page-35-0"></span>パソコンの基本操作を覚える パソコンの基本操作を覚える

**微情的** 

### CD-ROM

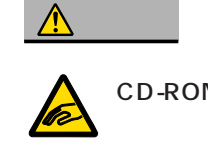

CD-ROM CD-ROM

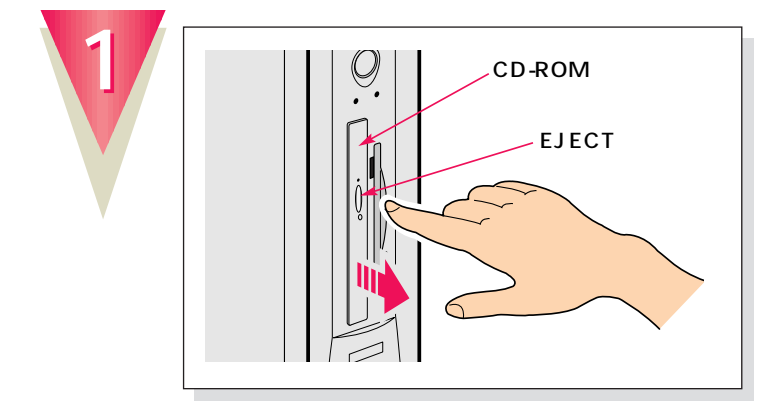

EJECT

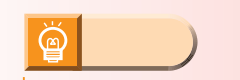

CD-ROM

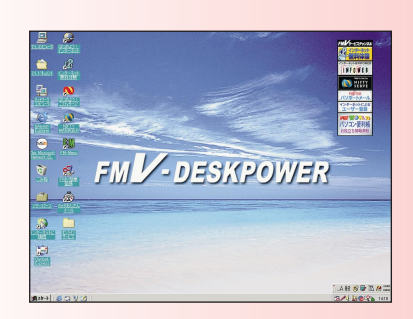

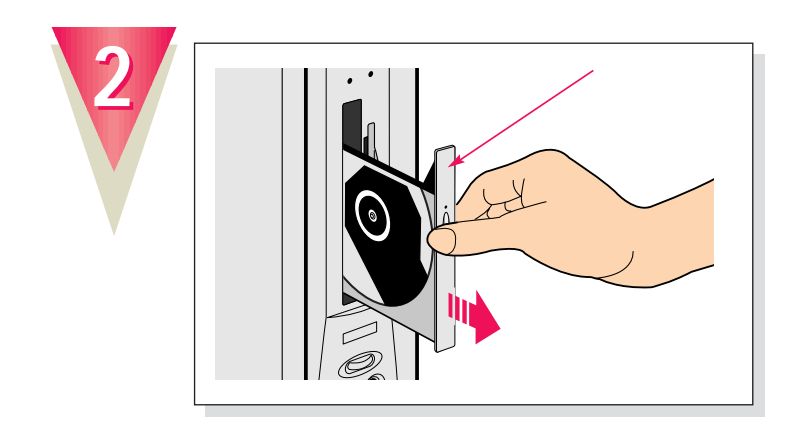

トレーの中央を持って、静かに引き出してください。

ボタンを押すと、トレーが少し出てきます。

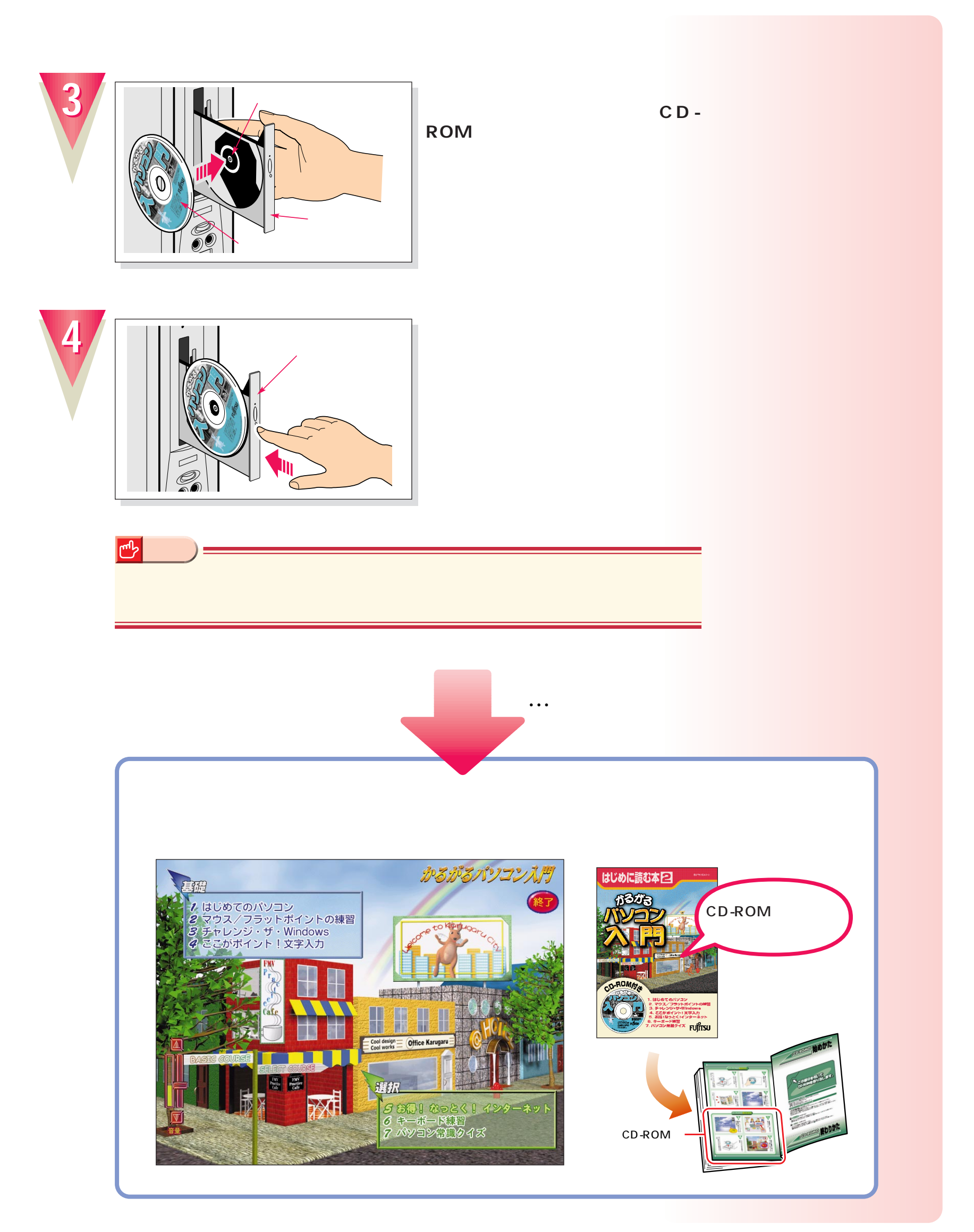

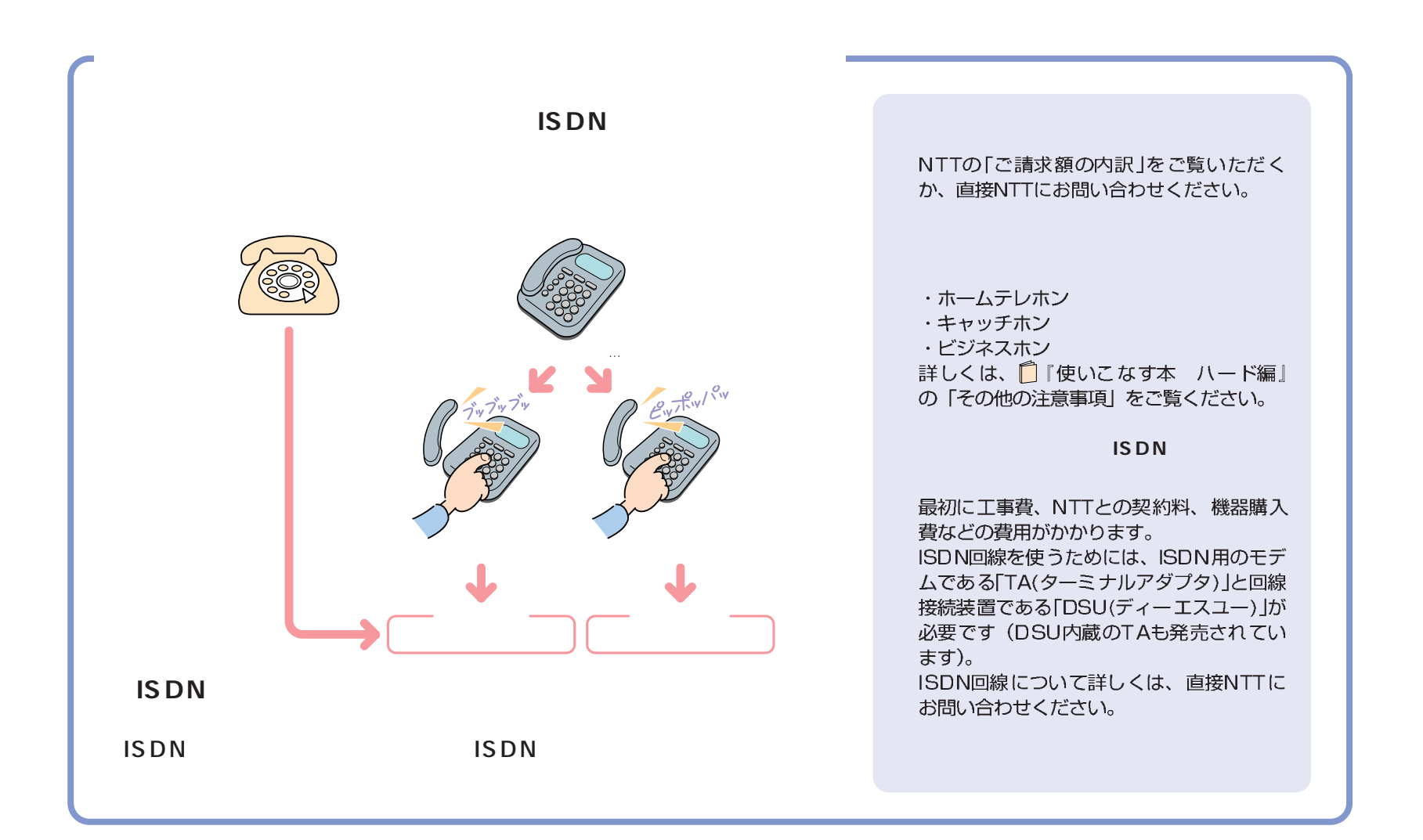

付録

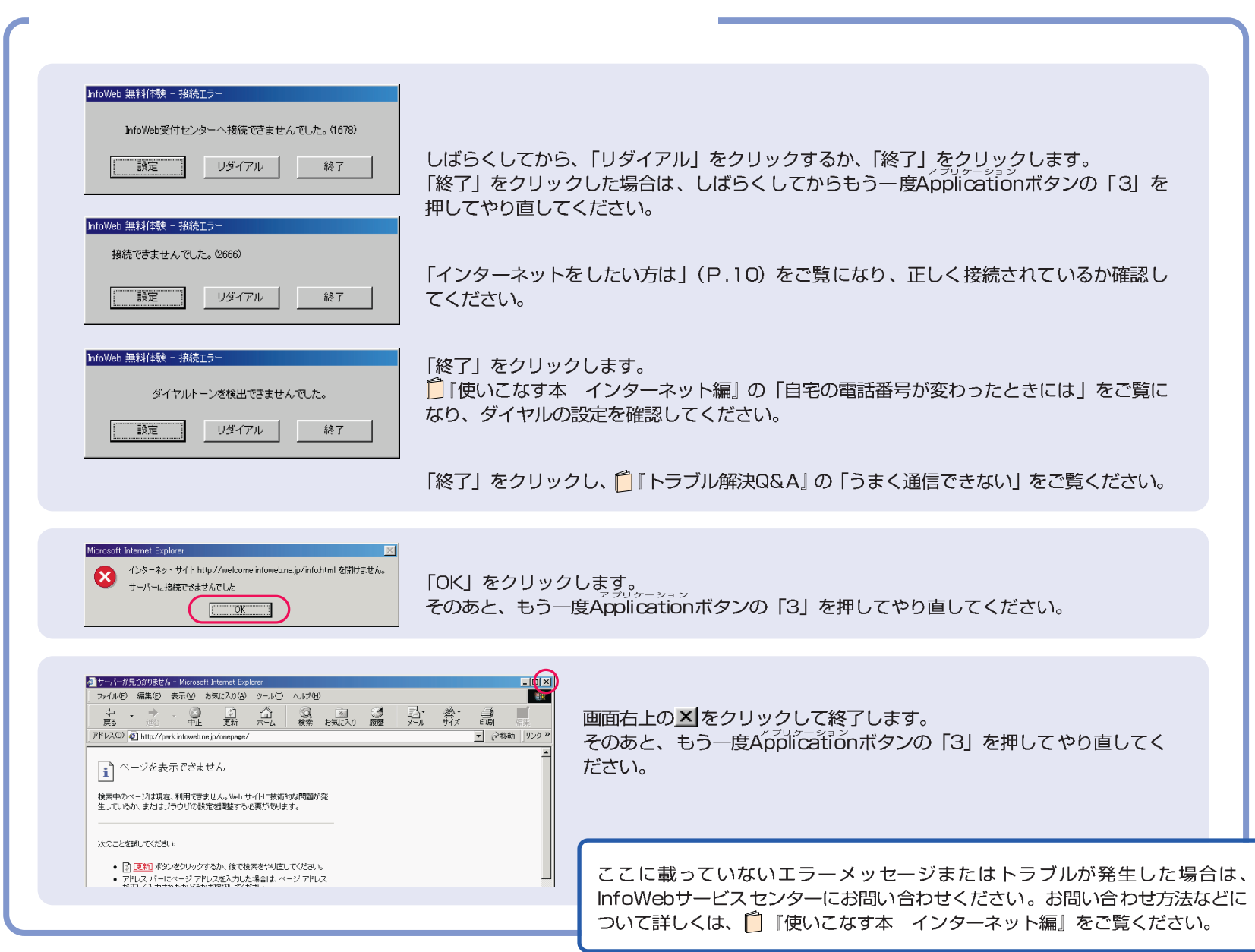

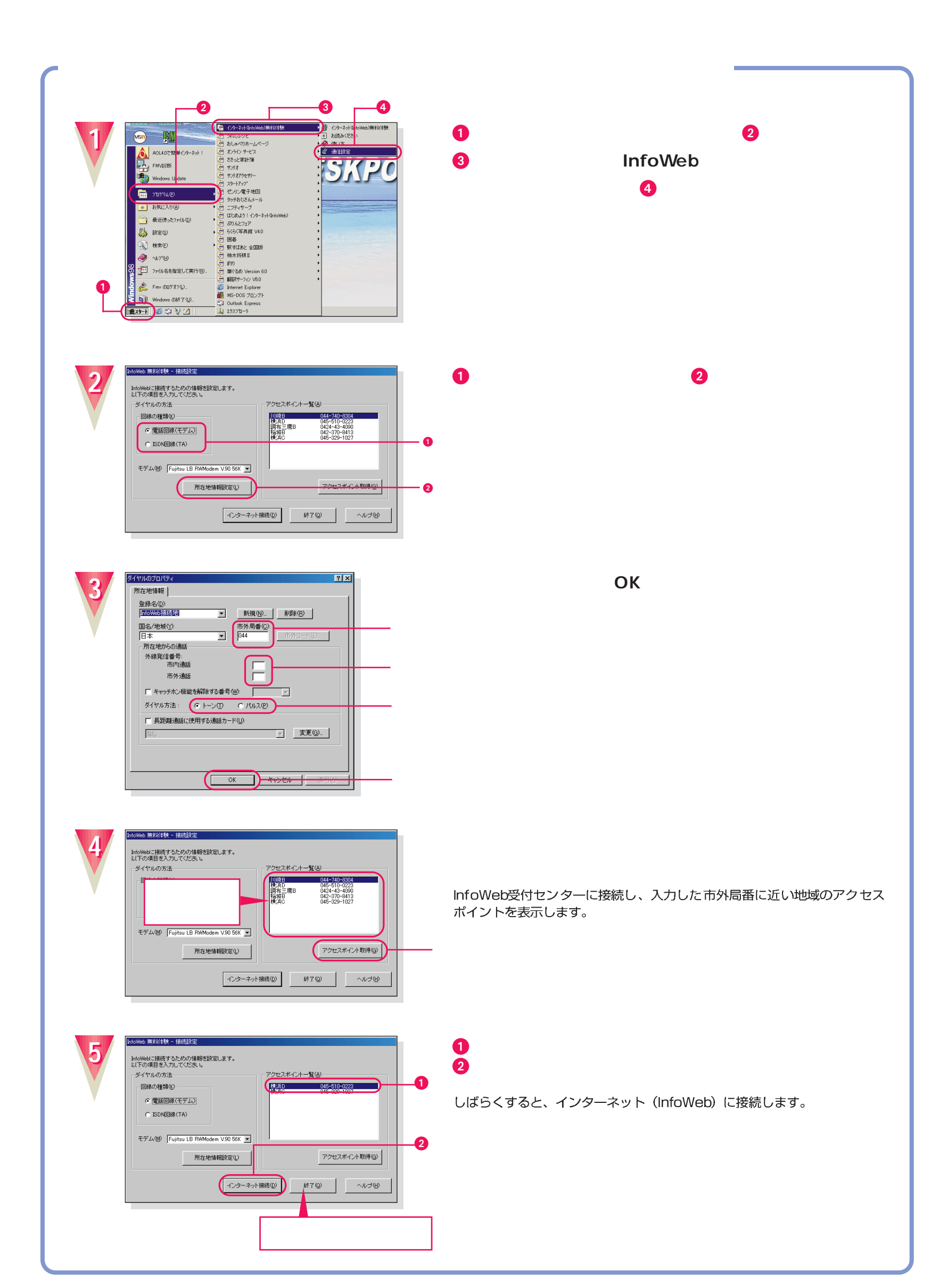

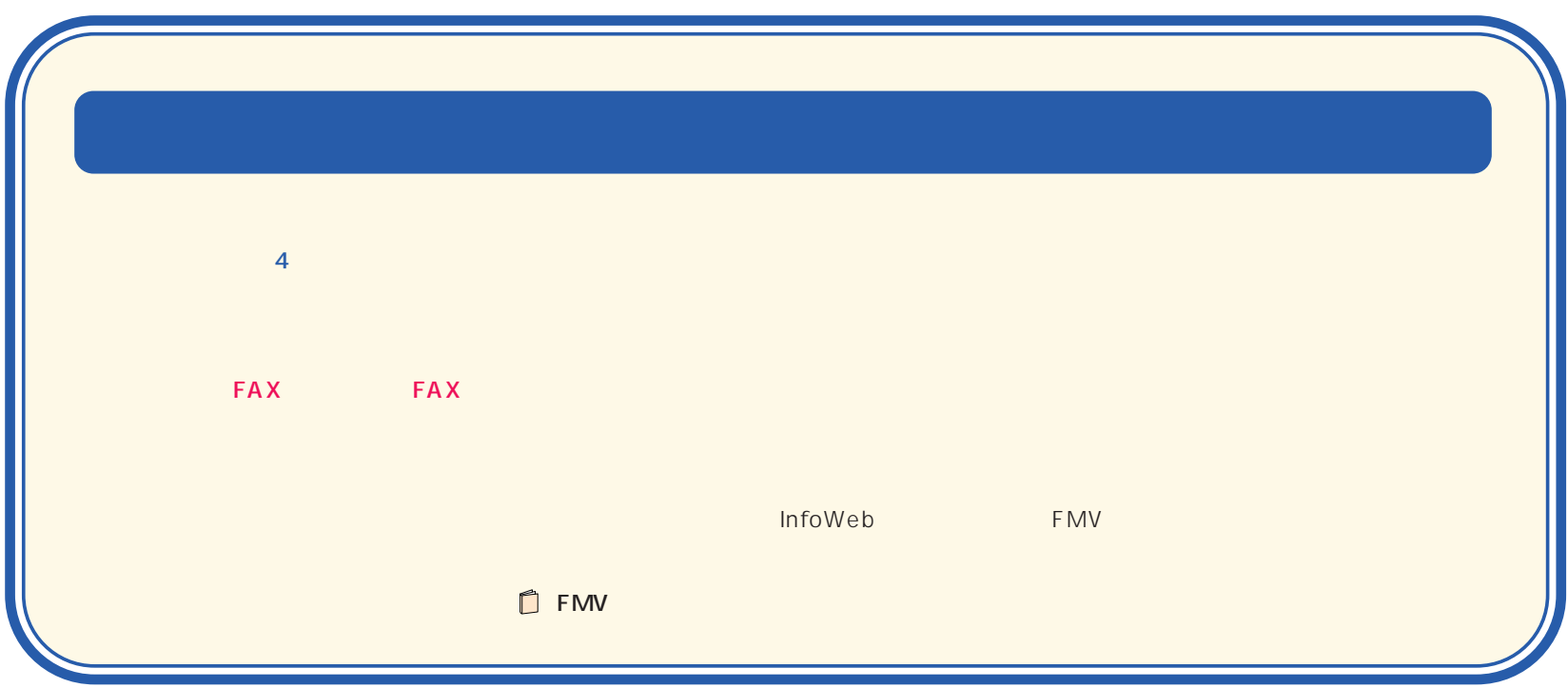

B3FH-5341-01-01 1999 5

Printed in Japan

●無断転載を禁じます。 ●落丁、乱丁本は、お取り替えいたします。 S 9906-2

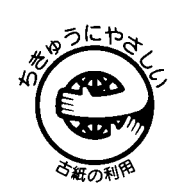

このマニュアルはエコマーク認定の再生紙を使用しています。

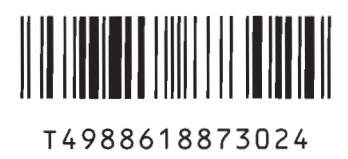